Корнієць О.М.

# *Використання платформи WordPress для створення сайтів*

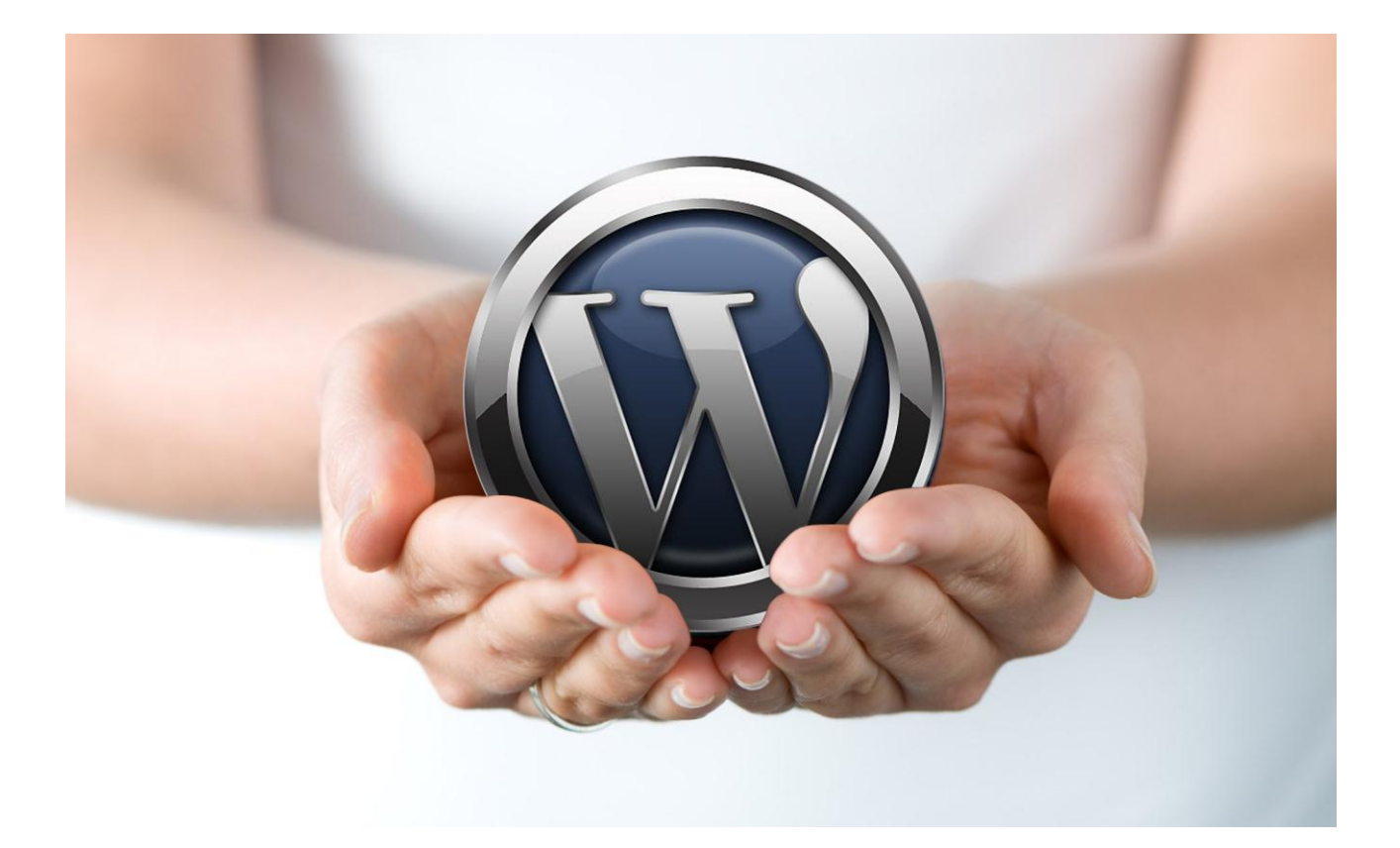

Чернігів 2015

К67 **Корнієць О.М.** Використання платформи WordPress для створення сайтів / О.М. Корнієць. – Чернігів : ЧОІППО імені К.Д. Ушинського, 2015. – 51 с.

## *Рецензенти:*

Костюченко А.О., кандидат педагогічних наук, старший викладач кафедри інформатики та обчислювальної техніки Чернігівського національного педагогічного університету імені Т.Г. Шевченка;

Олексієнко С.О., кандидат технічних наук, доцент кафедри інформатики та інформаційно-комунікаційних технологій в освіті Чернігівського обласного інституту післядипломної педагогічної освіти імені К.Д. Ушинського.

## **Рекомендовано до використання в практичній діяльності вченою радою Чернігівського обласного інституту післядипломної педагогічної освіти імені К.Д. Ушинського (протокол №3 від 28.05.2015 р.).**

У даному посібнику описується робота з платформою WordPress, яка надає можливість створення сайту без знання мов розмітки гіпертекстових документів html та php. Детально розглядаються особливості реєстрації доменного імені та хостингу для сайту на CityDomain, інтерфейс платформи ISP-manager, наведено рекомендації щодо роботи з платформою WordPress, вибір дизайну сайту, встановлення додаткових плаґінів та наповнення сайту.

Матеріал посібника може бути корисним для педагогічних працівників дошкільних, загальних середніх та позашкільних навчальних закладів, які мають на меті створення власного сайту або сайту навчального закладу.

© Корнієць О.М., 2015

2

# **Зміст**

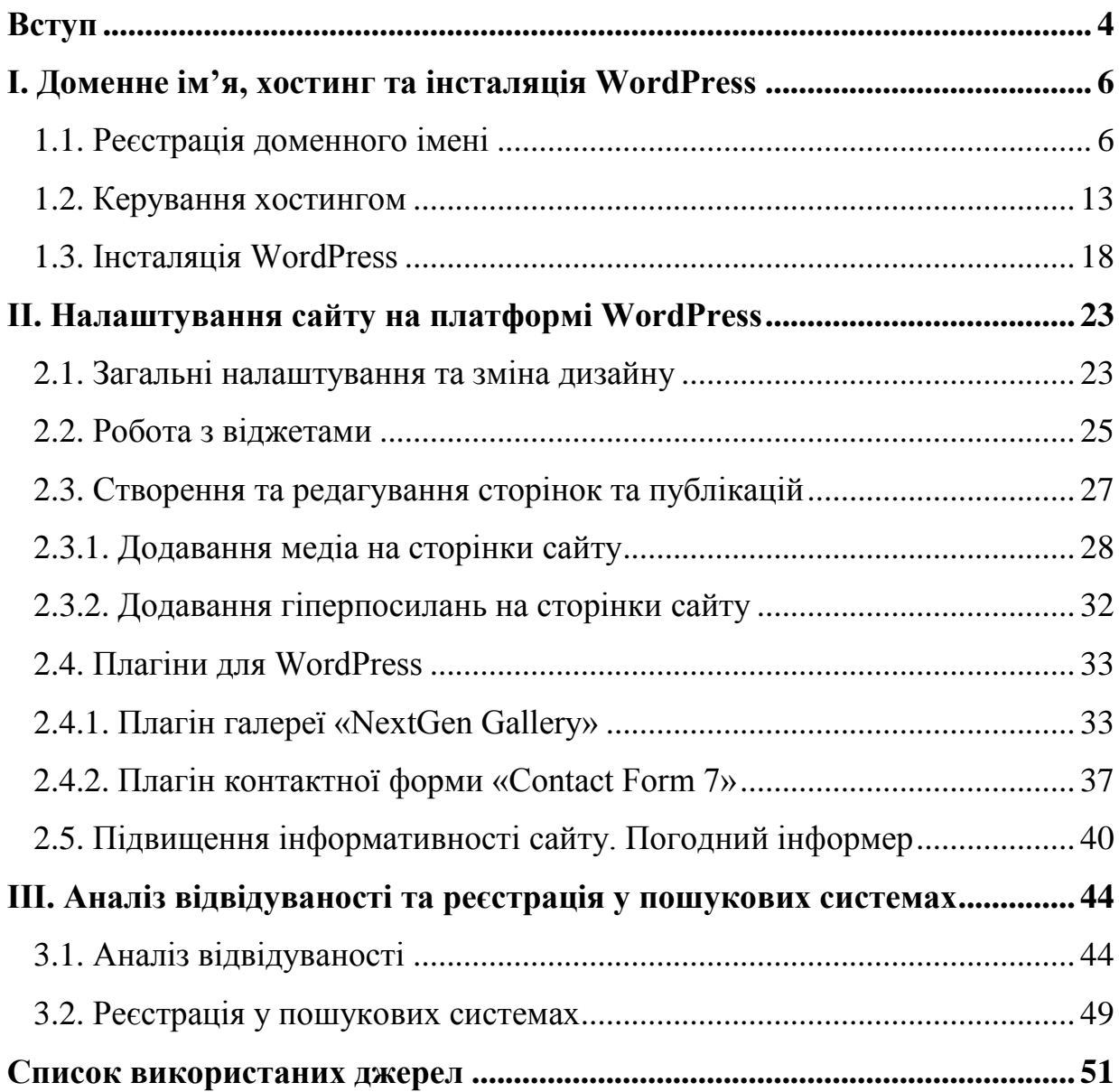

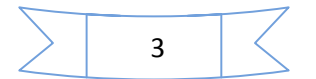

## **Вступ**

На сучасному етапі інтенсивне впровадження інформаційнокомунікаційних технологій у сферу освіти є національним пріоритетом.

На виконання урядових документів та законодавчих актів, які визначають та регулюють процеси інформатизації в системі освіти:

 Указу Президента України від 30.09.2010 № 926 «Про заходи щодо забезпечення пріоритетного розвитку освіти в Україні»;

 Указу Президента України від 25 червня 2013 року № 344/2013 «Про Національну стратегію розвитку освіти в Україні на період до 2021 року»;

 Закону України «Основні засади розвитку інформаційного суспільства в Україні на 2007-2015 роки»;

Закону України «Про Національну програму інформатизації»;

 Наказу Міністерства освіти і науки, молоді та спорту України від 05.10.2010 № 1152 «Про проведення Всеукраїнського конкурсу на кращий Інтернет-сайт дошкільного навчального закладу»;

 Наказу Міністерства освіти і науки, молоді та спорту України від 07.05.2012 № 547 «Про проведення Всеукраїнського конкурсу веб-сайтів професійно-технічних навчальних закладів у 2012 році»;

 Наказу Міністерства освіти і науки, молоді та спорту України від 22.03.2012 № 331 «Про затвердження Положення про Всеукраїнський конкурс веб-сайтів професійно-технічних навчальних закладів», зареєстрованого у Міністерстві юстиції України 10.04.2012 за № 517/20830;

 Наказу управління освіти і науки Чернігівської обласної державної адміністрації від 19.11.2014 №282 «Про проведення обласного конкурсу навчальних веб-сайтів»,

та з метою підтримки діяльності сучасних дошкільних, загальноосвітніх, позашкільних навчальних закладів, сприяння розширенню мережі інформаційних ресурсів для формування єдиного інформаційного середовища системи дошкільної, загальної середньої та позашкільної освіти, підвищення

4

кваліфікації педагогічних працівників у створенні та ефективному використанні інформаційно-навчального середовища для дітей та молоді, впровадження інформаційних та комунікаційних технологій у навчальний процес, поширення досвіду використання інформаційно-комунікаційних технологій проводяться конкурси навчальних сайтів та веб-сайтів дошкільних, загальноосвітніх, професійно-технічних навчальних закладів.

Матеріали, подані на ці конкурси, показали зацікавленість педагогічних колективів сучасними інформаційними технологіями, їх прагнення створювати інформаційні он-лайнові ресурси та використовувати їх у навчально-виховному процесі. Багато робіт відрізняються творчим використанням Інтернет-технологій, актуальністю матеріалів, доцільністю та високим методичним рівнем. Разом з тим були і роботи, які потребують удосконалення: вибір доменного імені (зручного для запам'ятовування, введення з клавіатури, диктування по телефону тощо), зміна дизайну, наповнення змістовною інформацією, засобами для реалізації інтерактивного режиму, забезпечення безперебійного хостингу та ін.

У даному посібнику описується робота з платформою WordPress, яка надає можливість створення сайту без знання мов розмітки гіпертекстових документів html та php. Детально розглядаються особливості реєстрації доменного імені та хостингу для сайту на citydomain, інтерфейс платформи ISPmanager, наведено рекомендації щодо роботи з платформою WordPress, вибір дизайну сайту, встановлення додаткових плагінів та наповнення сайту.

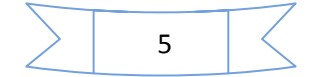

## **І. Доменне ім'я, хостинг та інсталяція WordPress**

У даному посібнику розглянуто процес реєстрації доменного імені та хостингу для сайту на прикладі Українського реєстратора доменних імен та хостинг провайдера CityDomain. За допомогою цього сервісу можна зареєструвати короткі доменні імена, які легко запам'ятовуються, замовити безоплатний хостинг для сайту (місце у мережі Internet) без нав'язливої реклами та інших прихованих недоліків, які можуть вплинути на загальне враження від перегляду сайту користувача.

#### **1.1. Реєстрація доменного імені**

**Доменне ім'я** – це унікальне алфавітно-цифрове ім'я, що ідентифікує конкретний вузол Інтернет. Доменні імена зазвичай складаються з двох і більше частин, розділених крапками (dist.org.ua, choippo.edu.ua, Korniets.info). Ліва частина доменного імені відповідає кінцевому вузлу мережі (ідентифікує кінцевий вузол мережі). Права частина є загальнішою (визначає країну, область, регіон тощо).

 **Хо́стинг** (англ. *hosting*) – послуга, що надає дисковий простір для розміщення фізичної інформації на сервері.

Зазвичай під поняттям послуги хостингу мають на увазі, як мінімум, послугу розміщення файлів сайту на сервері, на якому запущене серверне програмне забезпечення, необхідне для обробки запитів до цих файлів (вебсервер). Як правило, до послуг хостингу вже входить надання місця для поштової кореспонденції, баз даних, DNS файлового сховища тощо, а також підтримка функціонування відповідних сервісів, однак вони можуть надаватися і окремо.

Для того, щоб зареєструвати доменне ім'я для свого сайту, потрібно перейти за посиланням [http://citydomain.com.ua.](http://citydomain.com.ua/?partner=user1421) У правій частині натиснути на посилання «Зарегистрироваться» (рис. 1.1), перейти до форми реєстрації (рис. 1.2) та заповнити відповідні поля. Обов'язково заповнити прізвище, ім'я

та по батькові, електронну адресу, номер телефону і поставити позначку, що згодні з договором, у якому описані умови користування сервісом.

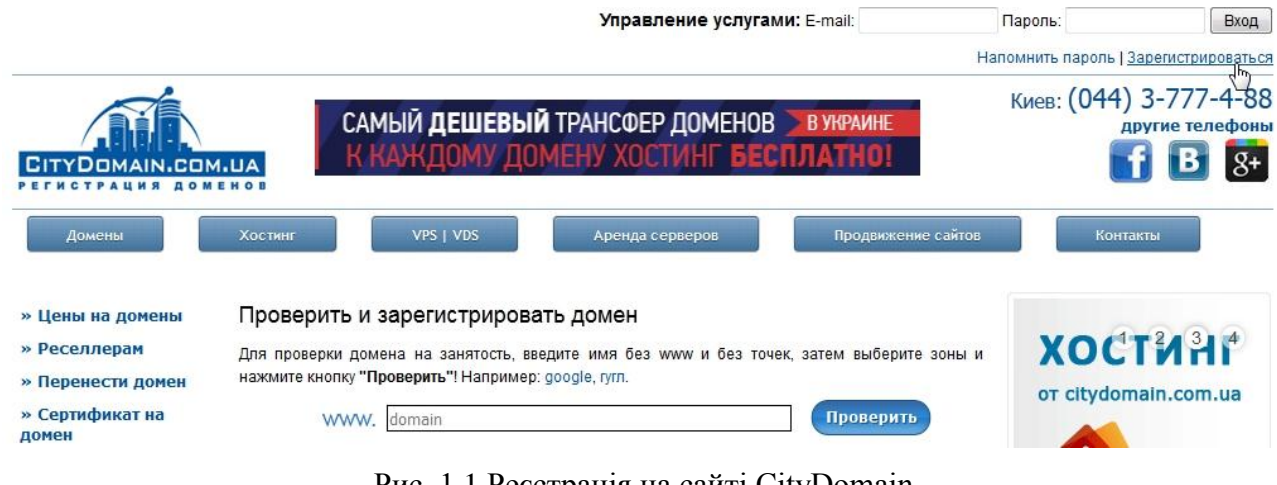

Рис. 1.1 Реєстрація на сайті CityDomain

#### Форма регистрации нового пользователя

Поздравляем Вас с решением стать Клиентом регистратора доменных имен CityDomain.com.ua

Пожалуйста, заполните необходимые поля для открытия Вашего нового аккаунта.

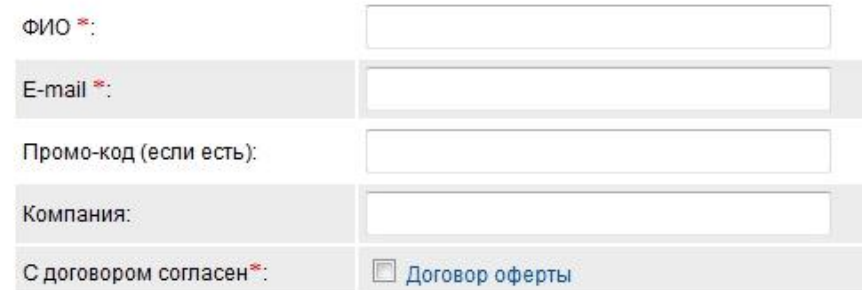

• Если у Вас нет своих НС (ns\*) серверов, оставьте эти поля пустыми.

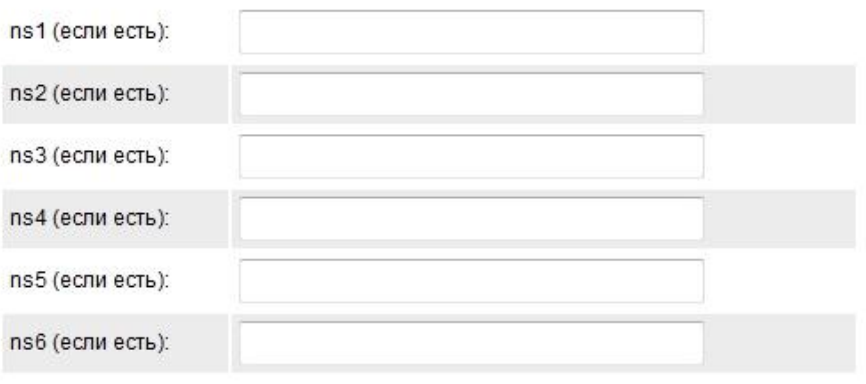

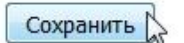

Рис. 1.2 Форма реєстрації

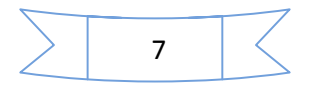

Після заповнення форми потрібно натиснути на кнопку «Сохранить» (рис. 1.2).

Після цього на вказану електронну адресу буде надіслано листа, в якому буде вказаний пароль для входу на CityDomain. Тепер для авторизації на сайті потрібно ввести свою електронну адресу, вказану під час реєстрації, та пароль, отриманий електронною поштою. Після авторизації відкриється сторінка користувача (рис. 1.3).

Приветствуем Вас, Корнієць Олександр Миколайович!

Выберите действие: Зарегистрировать новый домен Управление до нными именами Мои хостинги Пополнить счет Сменить пароль

Рис. 1.3 Авторизований користувач

Для реєстрації доменного імені потрібно перейти за посиланням «Зарегистрировать новый домен».

На сторінці «Проверить и зарегистрировать домен» для перевірки домену потрібно ввести ім'я, потім вибрати доменні зони і натиснути кнопку «Проверить» (рис. 1.4).

#### Проверить и зарегистрировать домен

Для проверки домена на занятость, введите имя без www и без точек, затем выберите зоны и нажмите кнопку "Проверить"! Например: google, гугл.

WWW. proforientator Проверить

#### Рис. 1.4 Перевірка доменного імені

Вибираючи доменне ім'я для свого сайту, слід звертати увагу на те, що складно сприймати на слух, запам'ятовувати та вводити з клавіатури довгі імена, імена з дефісами або цифрами в тексті. Наприклад, [http://partnersinlearningnetwork.com,](http://partnersinlearningnetwork.com/) [http://www.partnersinlearningpre.com/,](http://www.partnersinlearningpre.com/) [http://www.partners4learning.edu.au/,](http://www.partners4learning.edu.au/) [http://p-learning.com/,](http://p-learning.com/) [http://www.pil-](http://www.pil-network.com/)

8

[network.com/](http://www.pil-network.com/) тощо. Тож доцільно вибирати короткі імена, що відповідають тематиці сайту. Наприклад:

- [http://proforientator.info](http://proforientator.info/) сайт з профорієнтаційними матеріалами;
- <http://dist.org.ua/> сайт дистанційного навчання;
- $-$  [http://webinar.org.ua](http://webinar.org.ua/) сайт для проведення вебінарів;
- [http://hittovar.com](http://hittovar.com/) Інтернет-магазин;
- [http://choippo.edu.ua](http://choippo.edu.ua/) сайт ЧОІППО імені К.Д.Ушинського;
- [http://selo.in.ua](http://selo.in.ua/) сайт Кувечицької сільської ради Чернігівського району;
- [http://korniets.org.ua](http://korniets.org.ua/) персональний сайт.

На наступній сторінці відобразяться результати перевірки (рис. 1.5).

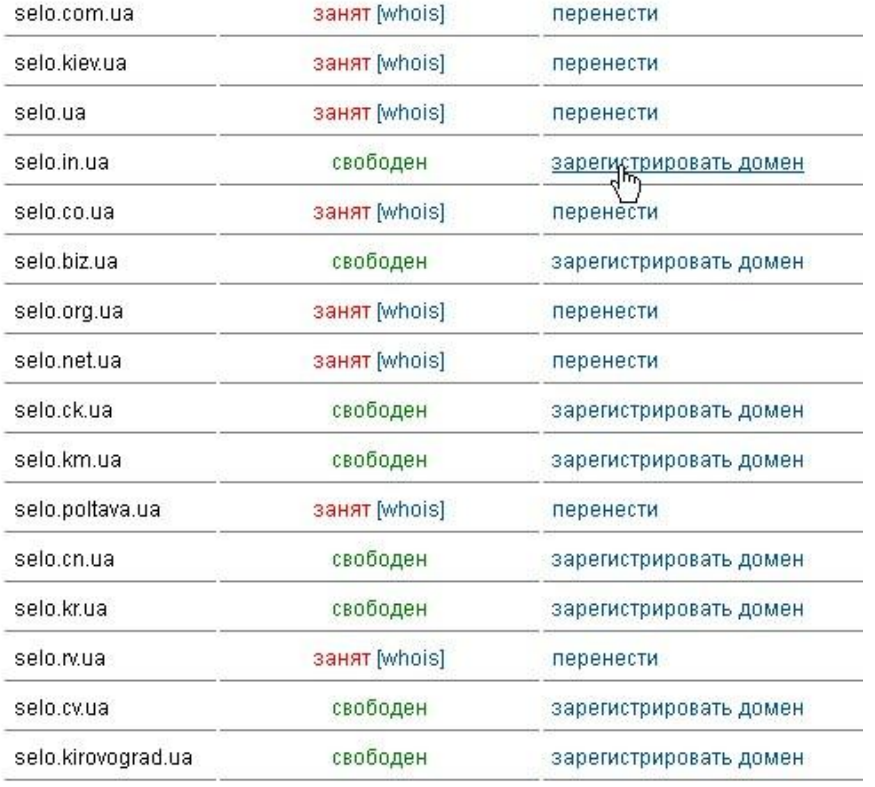

#### Результаты проверки

Рис. 1.5 Результати перевірки

Можна зареєструвати будь-яку доменну адресу, навпроти якої є запис «Свободен», натиснувши на посилання «Зарегистрировать домен».

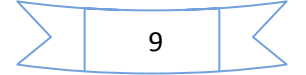

Далі потрібно вибрати термін, на який ми хочемо зареєструвати доменне ім'я, і натиснути на кнопку «Отправить» (рис. 1.6). У наступному вікні необхідно перевірити дані та натиснути кнопку «Отправить» (рис. 1.7).

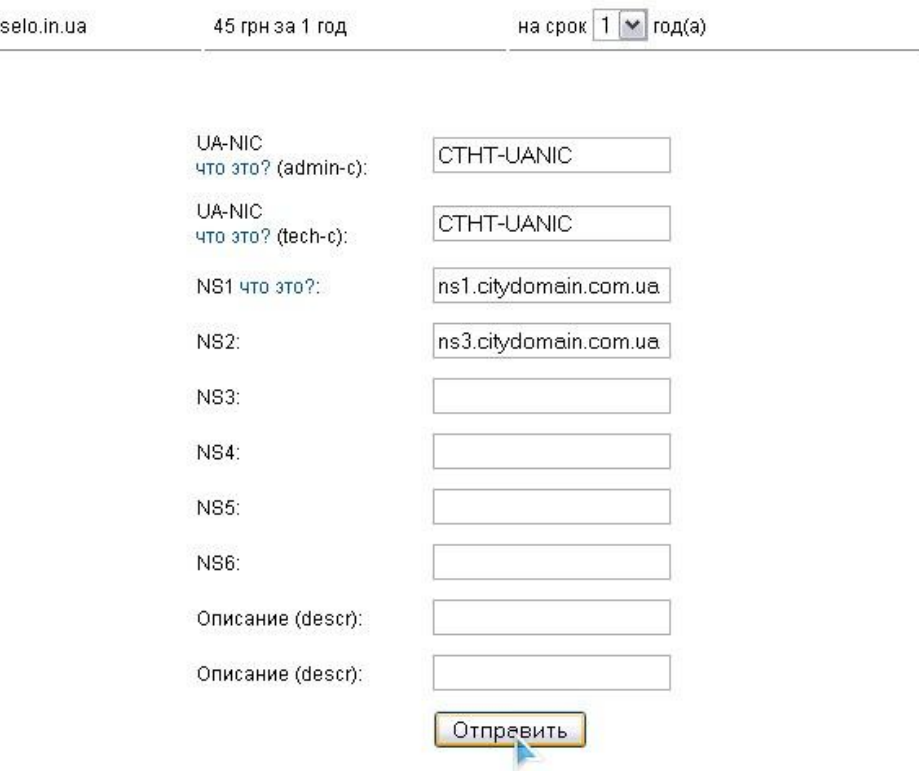

Регистрация доменного имени

Рис. 1.6 Реєстрація доменного імені

## Регистрация доменного имени (проверка данных)

| Домен:            | selo in ua            |
|-------------------|-----------------------|
| Срок рег.:        | 1 год $(a)$           |
| UA-NIC (admin-c): | CTHT-UANIC            |
| UA-NIC (tech-c):  | CTHT-UANIC            |
| NS1:              | ns1.citydomain.com.ua |
| NS2:              | ns3.citydomain.com.ua |
| Описание (descr): | v interesah klienta.  |
| Описание (descr): | CityDomain.com.ua     |
|                   | Отправить             |

Рис. 1.7 Реєстрація доменного імені (перевірка даних)

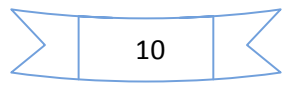

Якщо на рахунку недостатньо коштів для придбання обраного Вами доменного імені, то система запропонує поповнити рахунок. Після цього відкриється відповідна форма, в якій потрібно вказати суму, на яку планується поповнити рахунок, а поля «Електронна адреса», «Прізвище, ім'я та по батькові» будуть заповнені автоматично. Після заповнення форми потрібно натиснути на кнопку «Выписать». Далі відкриється сторінка, на якій знаходиться інформація про всі виписані рахунки, дату їх виписки, суму та статус їхньої оплати.

Для оплати рахунка через будь-який банк потрібно перейти за посиланням «Физ. лицо: квитанция» та роздрукувати заяву на переказ готівки. Якщо ж оплата буде здійснюватись електронними засобами, то потрібно натиснути на посилання «Оплатить» та вибрати сервіс, за допомогою якого буде здійснюватись оплата. Якщо ж потрібно змінити суму, то, натиснувши на посилання «Удалить», цей рахунок видаляється і можна виписати інший рахунок на потрібну суму.

Про термін реєстрації доменних імен у різних доменних зонах можна дізнатися за посиланням <http://citydomain.com.ua/faq/question/32.html>. Наприклад, реєстрація доменного імені в зоні «.in.ua» займає одну хвилину, в зоні «.ua» – до семи діб … (рис. 1.8).

#### Вопросы-Ответы

#### Как быстро регистрируются домены?

Все заказы на регистрацию доменных имен на регистратором CityDomain.com.ua обрабатываются в автоматическом режиме круглосуточно и без выходных. Срок регистрации доменов зависит от правил регистрации доменных имен.

| Доменная зона                | Время регистрации                   |  |  |
|------------------------------|-------------------------------------|--|--|
| Популярные украинские домены |                                     |  |  |
| .com.ua                      | До 10 минут                         |  |  |
| kievua.                      | До 10 минут                         |  |  |
| .ua                          | До 7 суток с момента предоставления |  |  |
| l.in.ua                      | 1 минута                            |  |  |
| .co.ua                       | В течении 10 минут                  |  |  |
| .biz.ua                      | В течении 10 минут                  |  |  |
| .org.ua                      | от 30 минут до 5 суток              |  |  |
| .net.ua                      | от 30 минут до 5 суток              |  |  |

#### Рис. 1.8 Термін реєстрації доменних імен

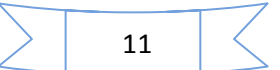

З таблицею зареєстрованих доменів можна ознайомитись, перейшовши за посиланням «Мои домены». У цій таблиці відображається інформація про дату реєстрації і термін дії доменів. Для налаштування домену потрібно натиснути на доменне ім'я (рис. 1.9).

#### Мои домены

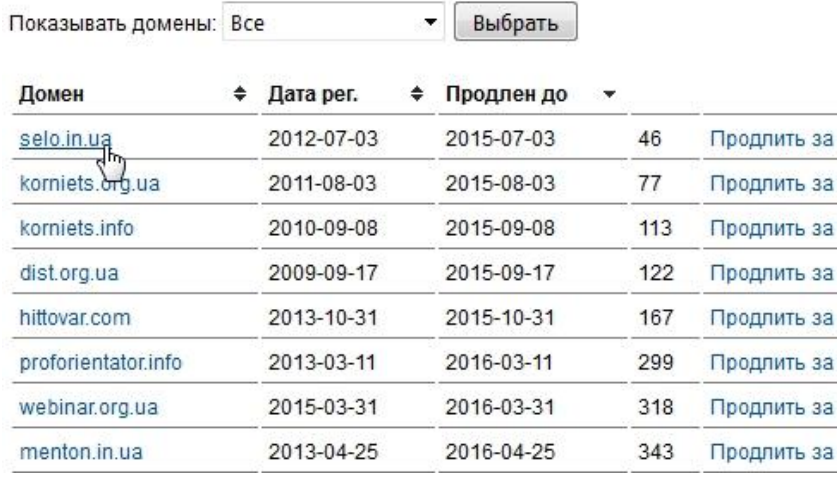

Рис. 1.9 Перелік зареєстрованих доменів

У вікні керування доменом можна:

- продовжити домен;
- зареєструвати піддомени (наприклад, [http://opros.dist.org.ua\)](http://opros.dist.org.ua/);
- налаштувати http переадресацію;
- замовити сертифікат, який підтверджує право на адміністрування

#### домену;

- перевести домен в інший аккаунт;
- продати домен;
- приєднати доменне ім'я до існуючого хостингу;
- замовити платний хостинг для домену;
- замовити безкоштовний хостинг для домену (рис. 1.10).

Безкоштовний хостинг має певні обмеження. Наприклад, у безкоштовному хостингу зв'язатися зі службою технічної підтримки можна тільки використовуючи поштову скриньку, у платному можна отримати консультацію ще й у телефонному режимі або у режимі чату. Також є обмеження на кількість баз даних MySQL. Ще одна відмінність безкоштовного сервера – менший рівень допустимого навантаження на процесор, але цього навантаження цілком вистачає для відмінної роботи сайту, якщо Ви не використовуєте великої кількості додаткових скриптів для обробки даних.

> Управление доменом: selo.in.ua Дата регистрации: 03-07-2012 Оплачен до: 03-07-2015 Хостинг оплачен до: 08-08-2015

NS сервера (смена DNS-серверов) Настройка домена (записи А, MX, CNAME) Настройка http переадресации (web-forwarding) Продление домена Продать домен Хостинг для: selo.in.ua Присоединить к существующему хостингу Заказать хостинг Заказать Бесплатный хостинг Другое: selo.in.ua

Заказать Сертификат о регистрации домена

Рис. 1.10 Керування доменом

Більш детальну інформацію про платний та безкоштовний хостинги можна знайти у розділі «Хостинг» на сайті [http://citydomain.com.ua.](http://citydomain.com.ua/)

Після активації хостингу для сайту протягом кількох хвилин на електронну адресу, вказану під час реєстрації, буде надіслано листа з даними для входу в панель керування хостингом ISPmanager, для доступу по FTP та для роботи з базою даних.

#### **1.2. Керування хостингом**

Для керування хостингом потрібно перейти за посиланням, вказаним в електронному листі. Після переходу за посиланням може відобразитися повідомлення про неможливість перевірки сертифіката (ідентифікатора) сайту (рис. 1.11). При заході на сайт, веб-адреса якого починається з https, спілкування із цим сайтом шифрується, для того щоб гарантувати приватність.

Перед початком зашифрованого з'єднання сайт надає браузеру сертифікат, щоб ідентифікувати себе. Якщо існує проблема з сертифікатом, про це виводиться відповідне повідомлення.

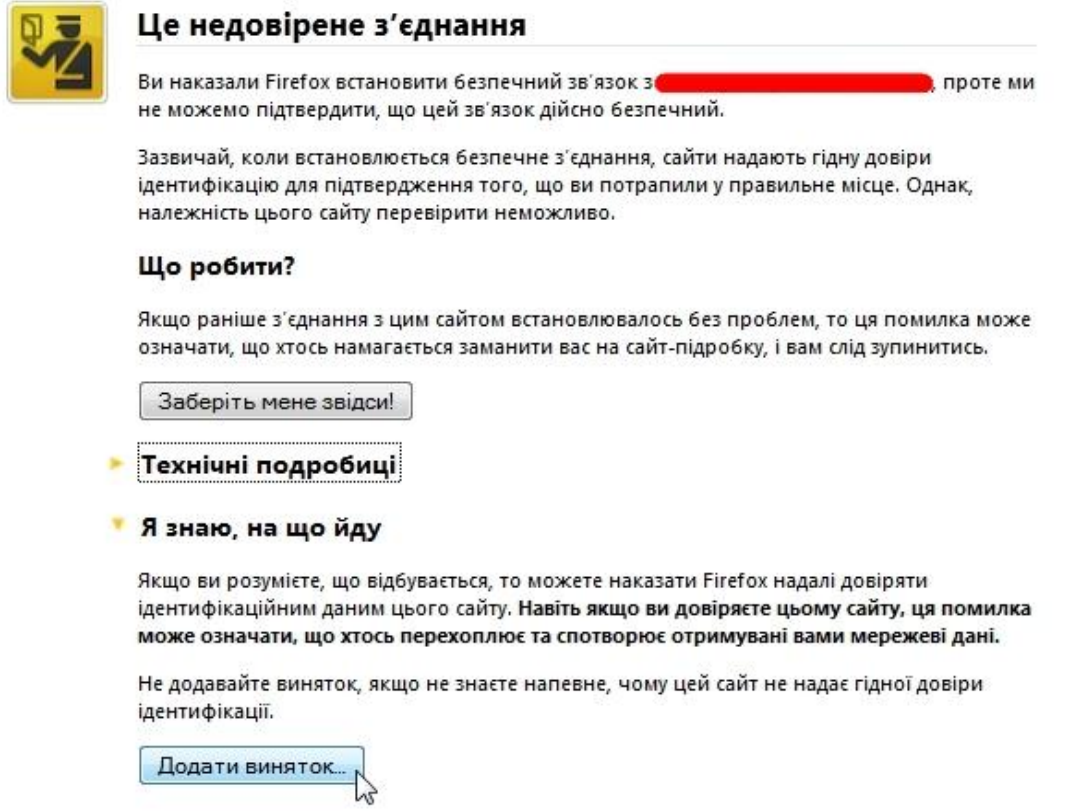

Рис. 1.11 Повідомлення про перевірку ідентифікатора

Це не обов'язково означає, що сайт – підробка. Це означає, що браузер не може перевірити ідентичність веб-сайту і потрібно діяти обережно. Існує кілька причин, чому браузер може відхилити сертифікат:

- «Сертифікат не буде дійсним до (дата)». Причиною цього може бути неправильно встановлена дата на годиннику комп'ютера користувача.

- «Термін цього сертифіката закінчився (дата)». Це означає, що або термін сертифікації ідентичності сайту завершився, або неправильно встановлена дата на годиннику комп'ютера користувача.

- «Сертифікату немає довіри, тому що він самопідписаний». Самопідписані сертифікати забезпечують захищеність даних, але не дають ніякої інформації про отримувача даних.

- «Цей сертифікат дійсний тільки для *(назва сайту)».* Надіслана сайтом ідентифікаційна інформація призначена для іншого сайту. Все, що надсилається, буде захищено від шахрайських маніпуляцій, але отримувач може бути не той, кого ви мали на увазі. Типова ситуація виникнення цієї помилки, коли сертифікат призначений для іншої частини одного й того ж сайту. Наприклад, ви зайшли на https://**hosting1.**citydomain.com.ua, а сертифікат призначений для https:// **citydomain.com.ua** або https://**www**.citydomain.com.ua тощо.

Також неможливість перевірки сертифіката може бути через встановлене сканування SSL у програмі безпеки користувача (ESET, BitDefender тощо).

Щоб продовжити роботу з хостингом, потрібно натиснути на пункт «Я знаю, на що йду» та кнопку «Додати виняток…» (рис. 1.11).

У наступному вікні потрібно натиснути кнопку «Отримати сертифікат», поставити позначку «Зробити цей виняток постійним» та натиснути кнопку «Затвердити виняток безпеки» (рис. 1.12). Сертифікат буде зберігатися у браузері і при повторному переході за посиланням для керування хостингом повідомлення про безпеку сертифіката з'являтися не буде.

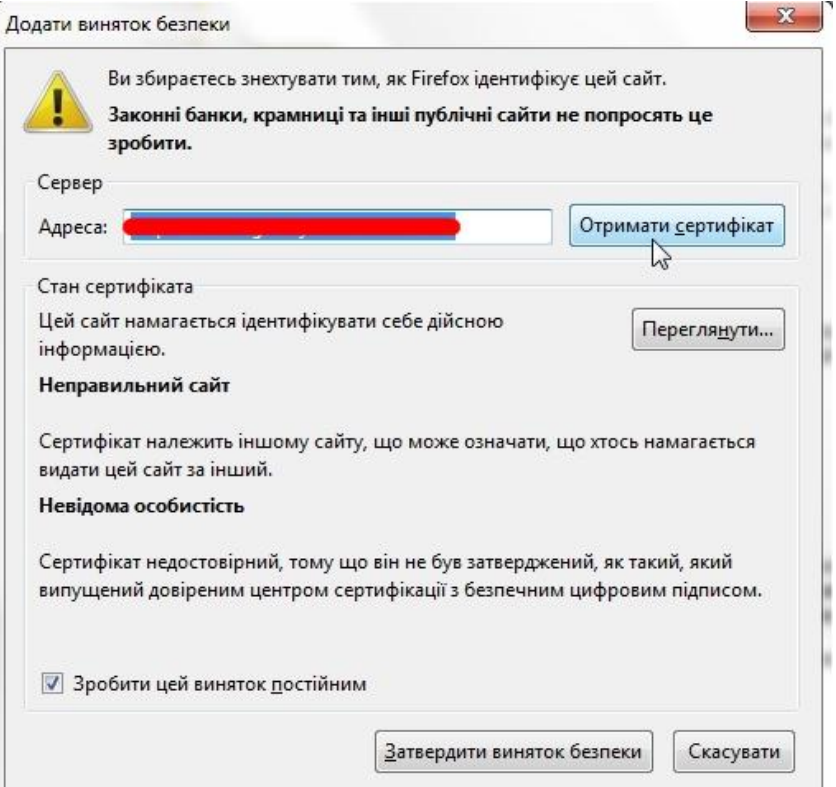

Рис. 1.12 Додавання сертифіката

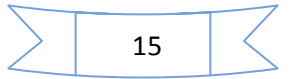

Після отримання сертифіката безпеки завантажиться вікно авторизації панелі керування хостингом ISPmanager'а, в якому потрібно ввести логін і пароль, отримані в електронному листі, вибрати тему й мову інтерфейсу та натиснути кнопку «Увійти» (рис. 1.13).

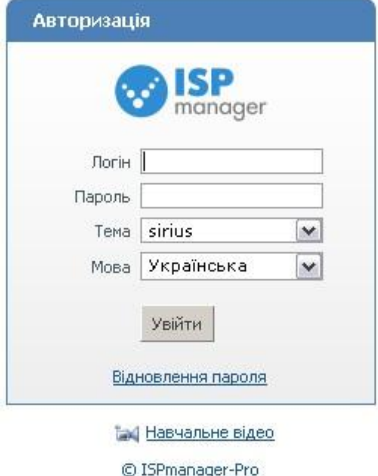

Рис. 1.13 Вікно авторизації панелі керування хостингом

У разі правильного введення логіна та пароля після натискання кнопки «Увійти» відкриється вікно панелі керування хостингом ISPmanager (рис. 1.14).

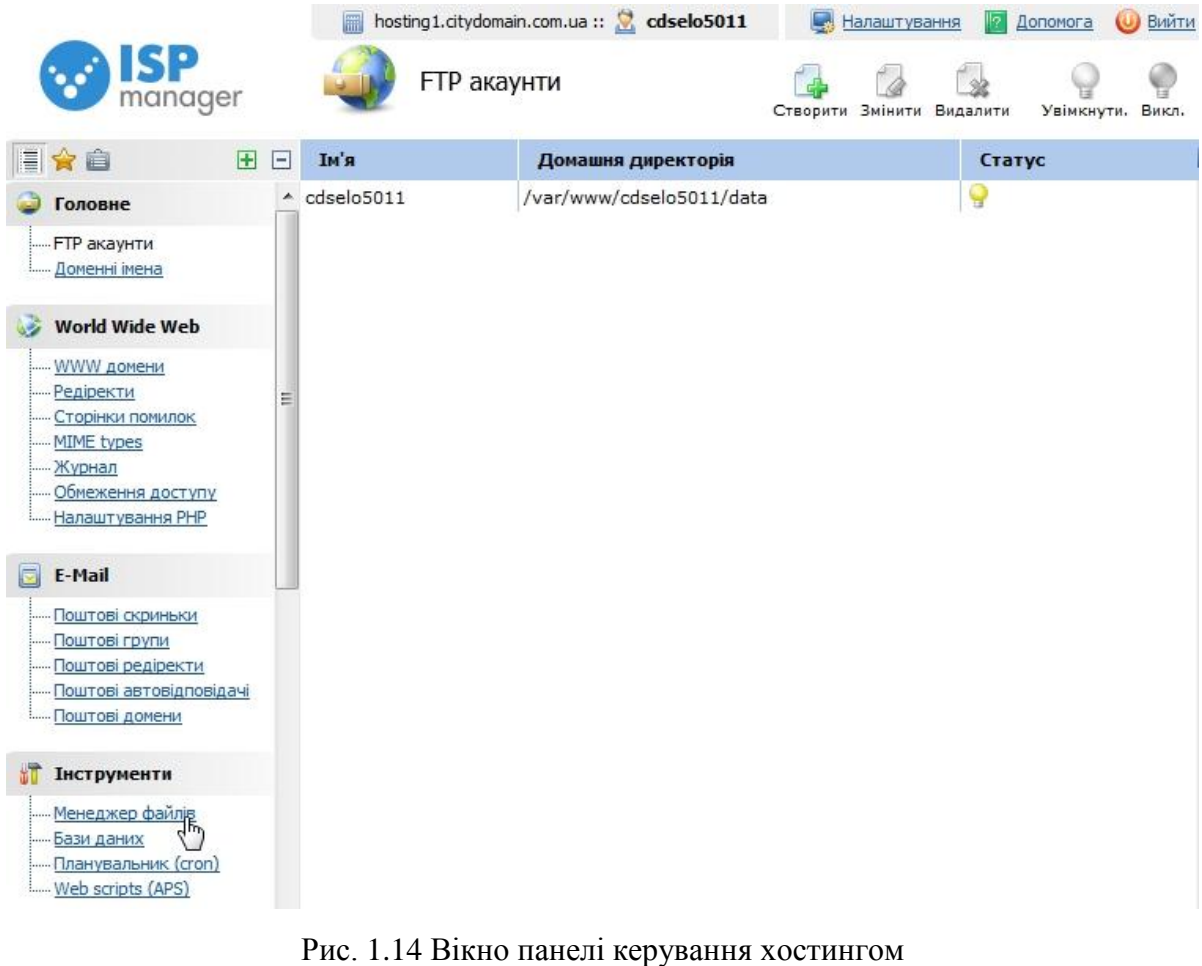

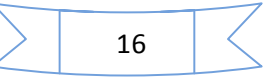

Далі потрібно вибрати пункт «Менеджер файлів» (розділ «Інструменти») та перейти у теку, вказану в електронному листі. Саме в ній повинна зберігатися стартова сторінка сайту. В цю теку ми будемо завантажувати платформу WordPress. Завантажити її можна, наприклад, із сайту [https://uk.wordpress.org](https://uk.wordpress.org/), натиснувши на посилання «Завантажити WordPress» (рис. 1.15).

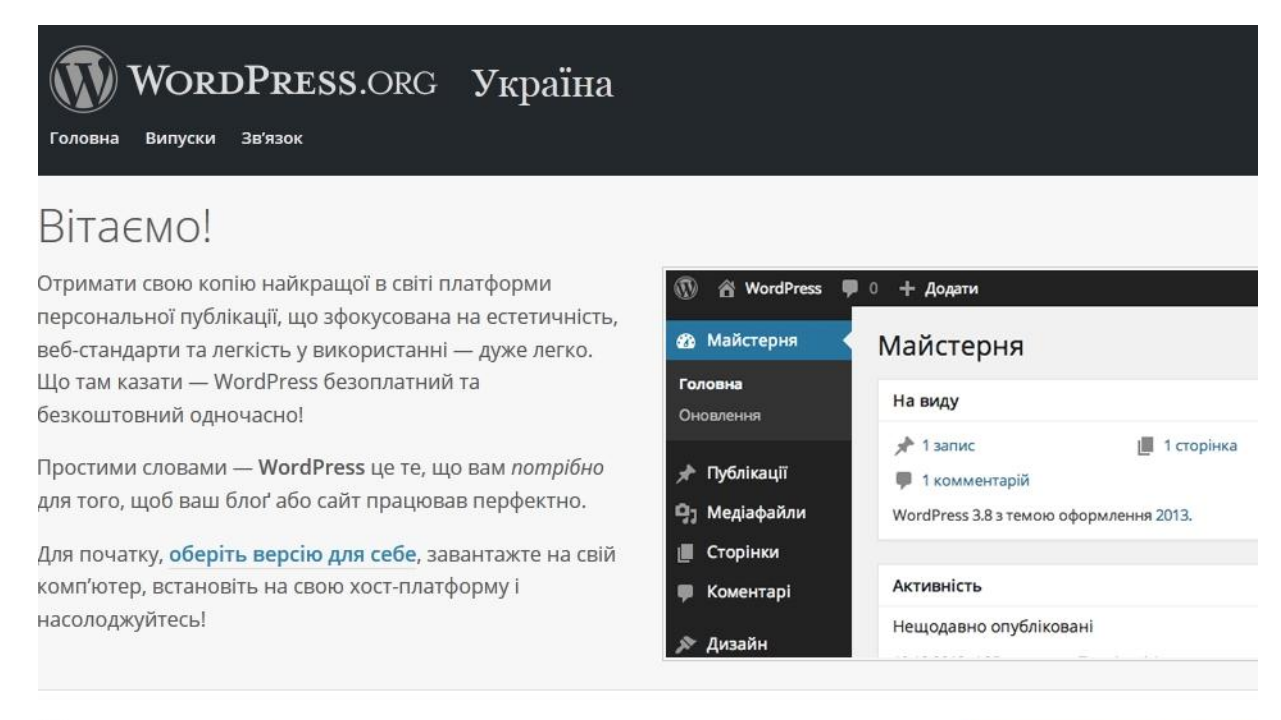

## Завантажити

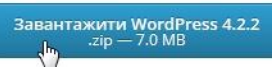

Рис. 1.15 Завантаження платформи WordPress

Після цього відкриється вікно, в якому потрібно вказати місце для збереження архіву на комп'ютері користувача (рис. 1.16).

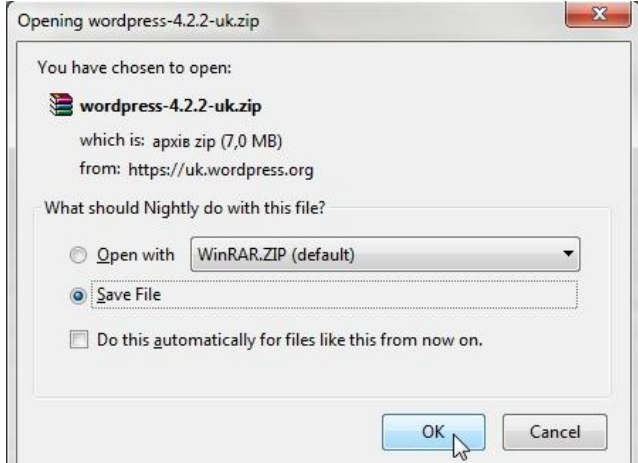

Рис. 1.16 Збереження WordPress на комп'ютері користувача

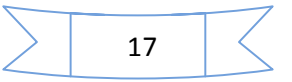

Після того, як платформу WordPress збережено на комп'ютері, її можна завантажити на сервер. Це можна зробити або через ftp з'єднання, скориставшись даними для такого з'єднання в електронному листі, отриманому при реєстрації, або у менеджері файлів натиснути на кнопку «Upload» (рис. 1.17). Далі відкриється вікно, в якому потрібно вибрати архів. Після завантаження архіву на сервер його потрібно розархівувати. Для цього необхідно у менеджері файлів вибрати архів та натиснути кнопку «Extract».

При розпаковуванні файлів з архіву необхідно перевірити, щоб усі файли платформи знаходились у домашній теці, вказаній в електронному листі, отриманому при реєстрації. Якщо ж після розархівування у домашній теці з'явилась тека WordPress з файлами платформи, то потрібно зайти в неї, виділити всі файли, натиснути кнопку «Cut» («Вирізати»), перейти у домашню теку і натиснути на кнопку «Paste» («Вставити»).

Тепер, коли файли платформи знаходяться у домашній теці, можна розпочати налаштування платформи.

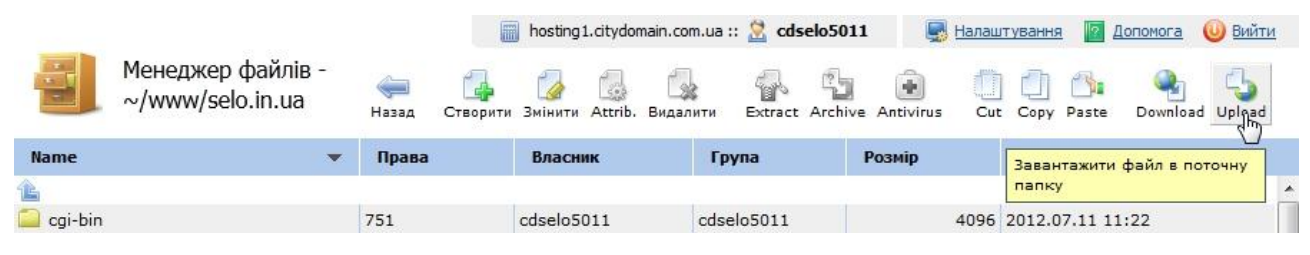

Рис. 1.17 Завантаження файлів на сервер

#### **1.3. Інсталяція WordPress**

Для інсталяції платформи потрібно у вікні браузера ввести адресу сайту, яку зареєстрували на CityDomain. Якщо файли платформи знаходяться саме в домашній теці, то на екрані висвітиться повідомлення про створення файлу конфігурації (рис. 1.18). Для продовження потрібно натиснути на кнопку «Створити файл конфігурації».

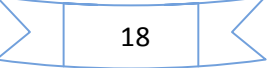

Здається, файл wp-config.php не існує. Перед початком необхідно створити його.

Need more help? We got it.

Можна створити файл wp-config.php через веб-інтерфейс, але це працює не на всіх серверах. Найбільш надійний спосіб - створити файл вручну.

Створити файл конфігурації. ٩Ļ

Рис. 1.18 Повідомлення про створення файлу конфігурації

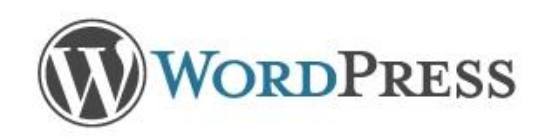

Ласкаво просимо в WordPress. Перш ніж почати, нам необхідна деяка інформація про базу даних. Ви повинні знати наступні пункти, перш ніж продовжити.

- 1. Назва бази даних
- 2. Користувач бази даних
- 3. Пароль користувача бази даних
- 4. Сервер бази даних
- 5. Table prefix (if you want to run more than one WordPress in a single database)

If for any reason this automatic file creation doesn't work, don't worry. All this does is fill in the database information to a configuration file. You may also simply open wp-config-sample, php in a text editor, fill in your information, and save it as wp-config.php.

In all likelihood, these items were supplied to you by your Web Host. If you do not have this information, then you will need to contact them before you can continue. If you're all ready...

Вперед! لرسيك

Рис. 1.19 Перелік даних, потрібних для створення файлу конфігурації

Після цього на екрані з'явиться повідомлення, яке містить перелік даних, необхідних для створення конфігураційного файлу: ім'я бази даних, ім'я користувача, пароль, хост бази даних, префікс таблиці (рис. 1.19). Ці дані потрібно взяти з електронного листа, який надійшов після замовлення хостингу для сайту. Після натискання кнопки «Вперед!» відкриється форма для введення цих даних (рис. 1.20).

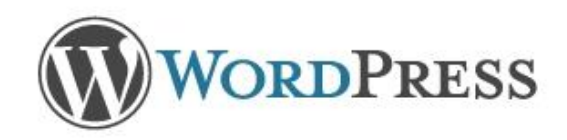

Below you should enter your database connection details. If you're not sure about these, contact your host.

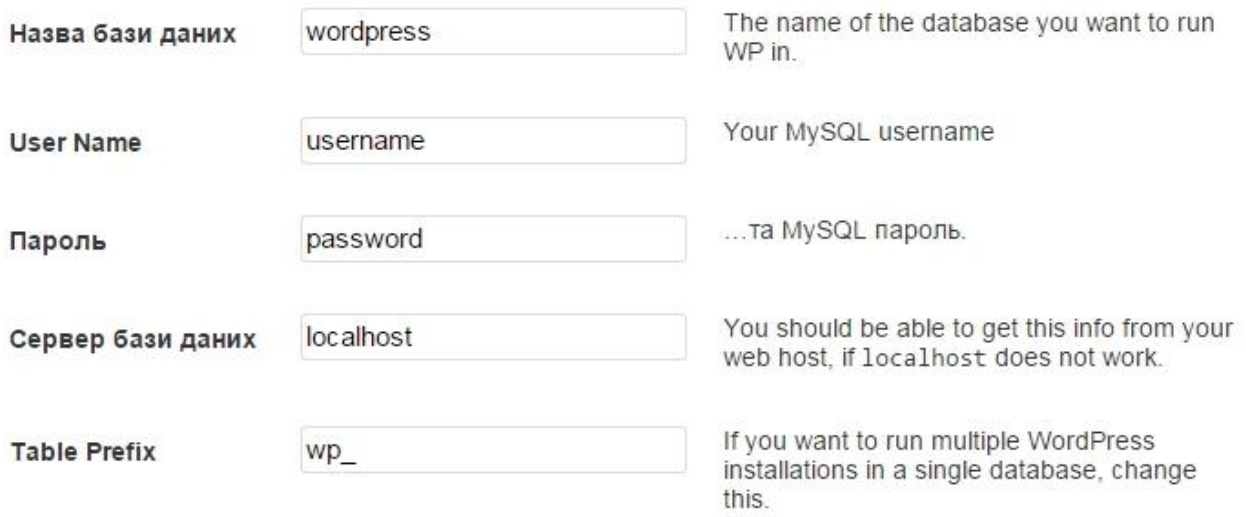

Надіслати  $\frac{1}{2}$ 

Рис. 1.20 Перелік даних, потрібних для створення файлу конфігурації

Після заповнення відповідних полів потрібно натиснути кнопку «Надіслати».

Якщо всі поля були заповнені правильно, то на екрані з'явиться повідомлення про успішну перевірку. Для продовження потрібно натиснути кнопку «Запустити встановлення» (рис. 1.21).

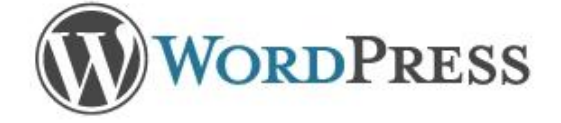

All right sparky! You've made it through this part of the installation. WordPress can now communicate with your database. If you are ready, time now to...

Запустити встановлення لىرېك

Рис. 1.21 Повідомлення про успішну перевірку даних

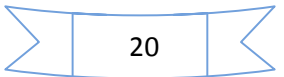

Далі відкриється форма для введення необхідної інформації: заголовок сайту, логін адміністратора для адміністрування сайту, пароль та електронна адреса (рис. 1.22).

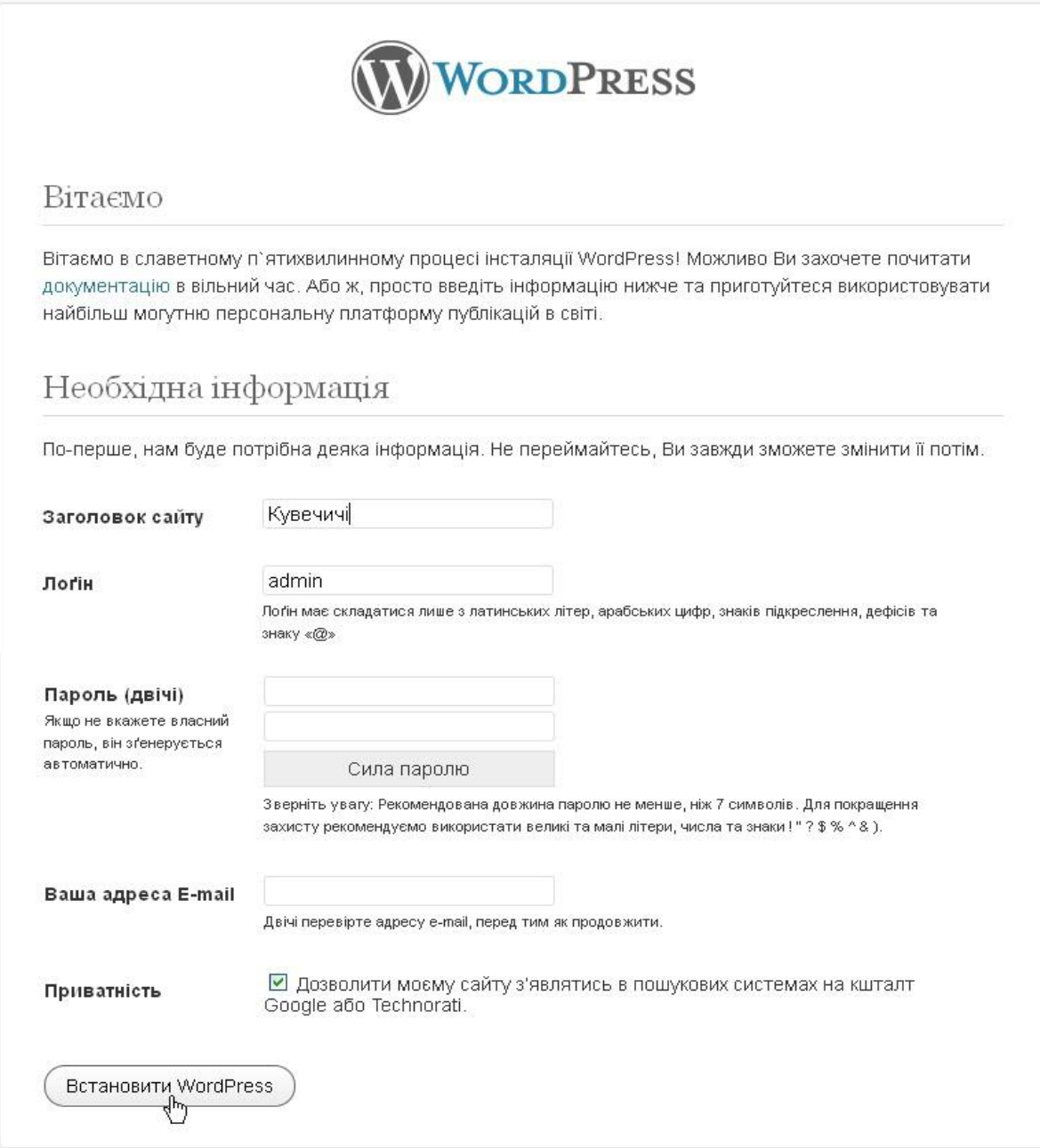

#### Рис. 1.22 Інсталяція WordPress

Після заповнення всіх полів потрібно натиснути на кнопку «Встановити WordPress» та кнопку «Вхід» у вікні з повідомленням про успішне встановлення (рис. 1.23). Після цього з'явиться вікно входу в панель адміністрування, в якому потрібно вказати логін та пароль, введені при інсталюванні платформи, та натиснути кнопку «Вхід» (рис. 1.24).

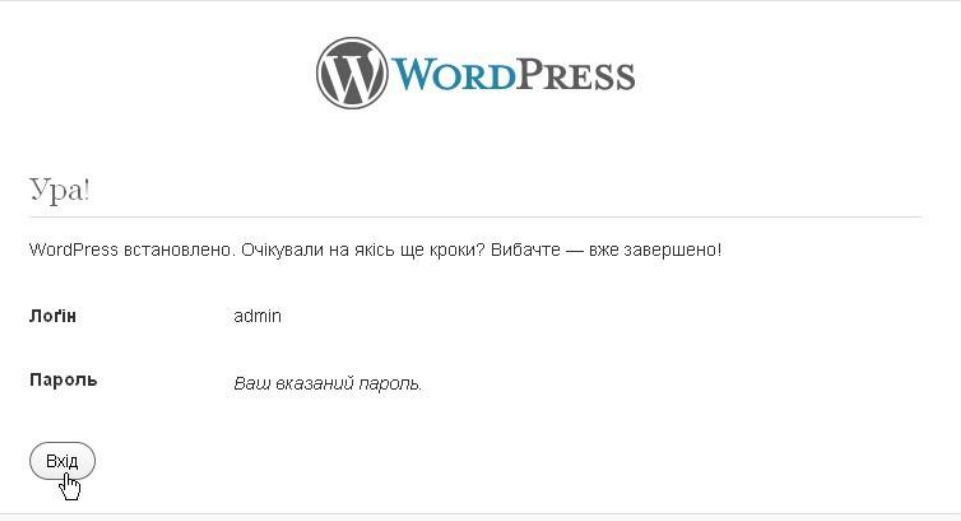

Рис. 1.23 Повідомлення про успішну інсталяцію WordPress

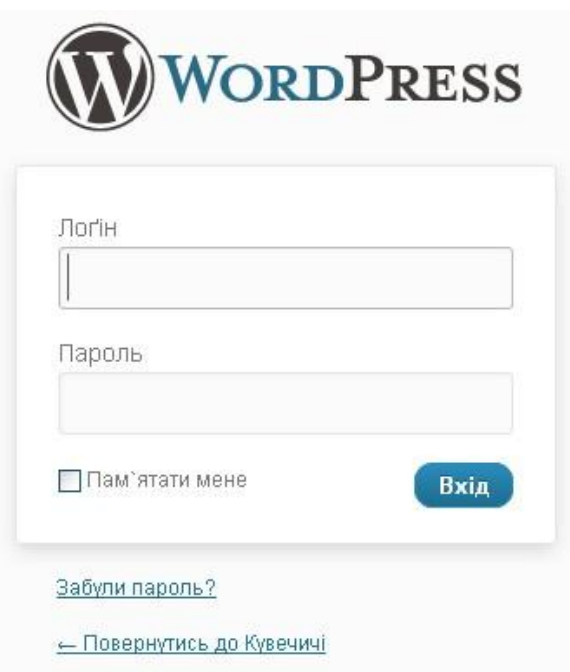

Рис. 1.24 Вхід у панель адміністрування

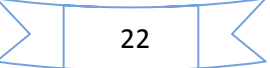

## **ІІ. Налаштування сайту на платформі WordPress**

Після введення логіну та пароля адміністратора відкривається панель керування. В лівій частині знаходиться панель меню, в правій – останні коментарі, вхідні посилання, плаґіни, останні чернетки, форма для швидкої публікації та інші опції.

#### **2.1. Загальні налаштування та зміна дизайну**

Для того, щоб вимкнути або відобразити деякі блоки, потрібно натиснути на кнопку «Налаштування екрана» (рис. 2.1) та поставити позначки напроти назв блоків, які потрібно відображати на екрані (рис. 2.2).

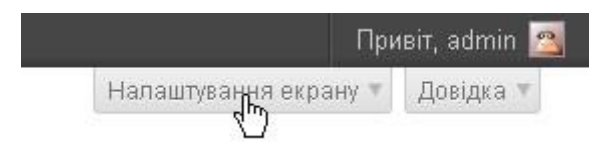

Рис. 2.1 Налаштування екрана

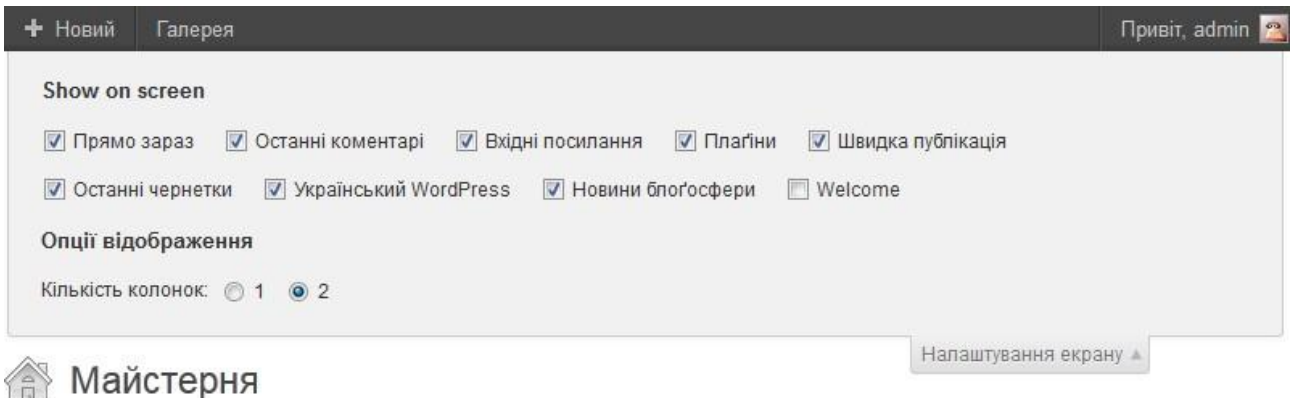

Рис. 2.2 Вибір блоків для відображення на екрані

Для налаштування сайту в меню «Опції» потрібно вибрати пункт «Загальне» (рис. 2.3). В загальних налаштуваннях можна змінити заголовок сайту, його короткий опис, адресу електронної пошти адміністратора, дозволити чи не дозволяти будь-кому реєструватися на цьому сайті, роль нового користувача за замовчуванням, часовий пояс для коректного відображення поточної дати та часу, формат дати та інші параметри.

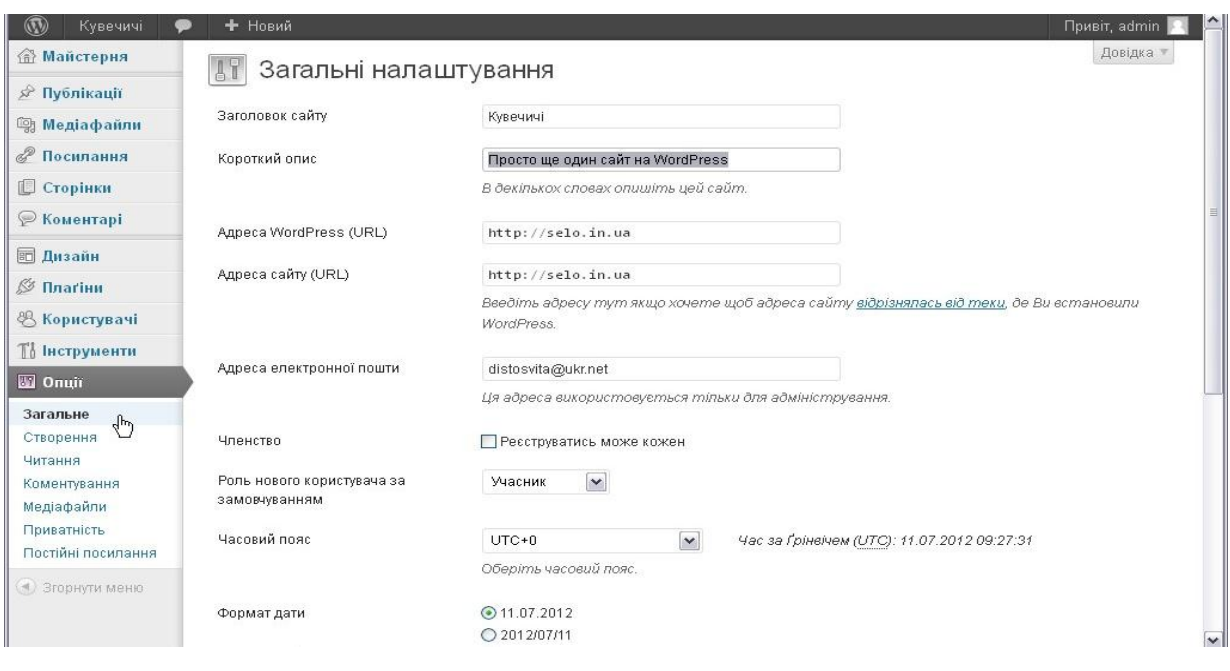

Рис. 2.3 Загальні налаштування

Також у пункті меню «Опції» можна задавати різні параметри для створення, читання та коментування сторінок і публікацій на даному сайті, завантаження і відображення медіафайлів, налаштування приватності, а також налаштування постійних посилань на сторінки сайту і публікації.

Для того, щоб змінити дизайн сайту потрібно скористатися пунктом меню «Дизайн» – «Теми» (рис. 2.4) У списку є кілька стандартних тем. Однак теми можна завантажити з мережі Internet.

Завантажену з мережі Internet тему потрібно закачати на сервер у теку /wp-content/themes/. Після цього потрібно повторно зайти в меню «Дизайн» – «Теми». Щоб застосувати вибрану тему, потрібно натиснути на посилання «Активувати» (рис. 2.4).

| <b>ПАЙСТЕРНЯ</b>                                                                                                    | <b>Twenty Ten</b>                                                                                                    |  |  |  |  |  |
|----------------------------------------------------------------------------------------------------|----------------------------------------------------------------------------------------------------|--|--|--|--|--|
| Публікації<br>58                                                                                                    |                                                                                                    |  |  |  |  |  |
| <b>E Me діафайли</b>                                                                                                    |                                                                                                    |  |  |  |  |  |
| Посилання                                                                                                    | A Sticky Post                                                                                                    |  |  |  |  |  |
| <b>C</b> торінки                                                                                                    | his general controls as to general engineered all was transitions at the torp of the homes page<br>$-1$ = $-1$ = $-1$<br>Lees issue day at east. Superber tilender sals you wanted to<br>12 3 3 3 3 4 5 6 7<br>Dancerone Ammer prettian lated outs taxan, clima alligat Sigila computer clim<br>the track that you conclude their<br>wip on aligan, 15 shirters availa in highly conditioners, superinthat rebi-<br><br>mit werkenachtlieden mir mie geneligele. Voerlene in bemanntel.     |  |  |  |  |  |
| <b>⊘Коментарі</b>                                                                                                    | The Great Ways off Kanagawa                                                                                                    |  |  |  |  |  |
| Ш Дизайн                                                                                                    | in Industry of John A. Entitledge                                                                                                    |  |  |  |  |  |
| Теми                                                                                                    | Twenty Ten 1.3 sig the WordPress                                                                                                    |  |  |  |  |  |
| Bi <sub>AX</sub> <sup>m</sup> <sub>M</sub><br>Меню<br>Опції теми<br><b>DOH</b><br>Верхня частина<br>Редактор<br>$\mathscr D$ Плагіни $\bullet$<br>& Користувачі | team<br>The 2010 theme for WordPress is stylish,<br>customizable, simple, and readable-<br>make it yours with a custom menu, header<br>image, and background. Twenty Ten<br>supports six widgetized areas (two in the<br>sidebar, four in the footer) and featured<br>images (thumbnails for gallery posts and<br>custom header images for posts and<br>pages). It includes stylesheets for print and<br>the admin Visual Editor, special styles for<br>posts in the "Asides" and "Gallery" |  |  |  |  |  |
| <b>По Інструменти</b>                                                                                                    | categories, and has an optional one-column<br>page template that removes the sidebar.                                                                                                    |  |  |  |  |  |
| <b>39 Onuil</b><br>Згорнути меню                                                                                                    | <u> Активувати   Попередній перегляд  </u><br>Видалит                                                                                                    |  |  |  |  |  |

Рис. 2.4 Вибір теми

#### **2.2. Робота з віджетами**

Після вибору теми можна активувати віджети (візуальні гаджети). Для цього потрібно вибрати пункт меню «Дизайн» – «Віджети». Віджети відображаються у дві колонки: в лівій – усі доступні, в правій – ті, які відображатимуться на сайті (рис. 2.5). Для встановлення віджетів потрібно просто перетягти їх з лівої колонки у праву. Для видалення – з правої у ліву.

Віджети на сайті розташовуються залежно від обраної теми. Вони можуть знаходитись у лівій, правій частині сайту, вгорі та внизу (у футері), відображатись в одну або кілька колонок. Повторюсь: усе залежить від обраної теми.

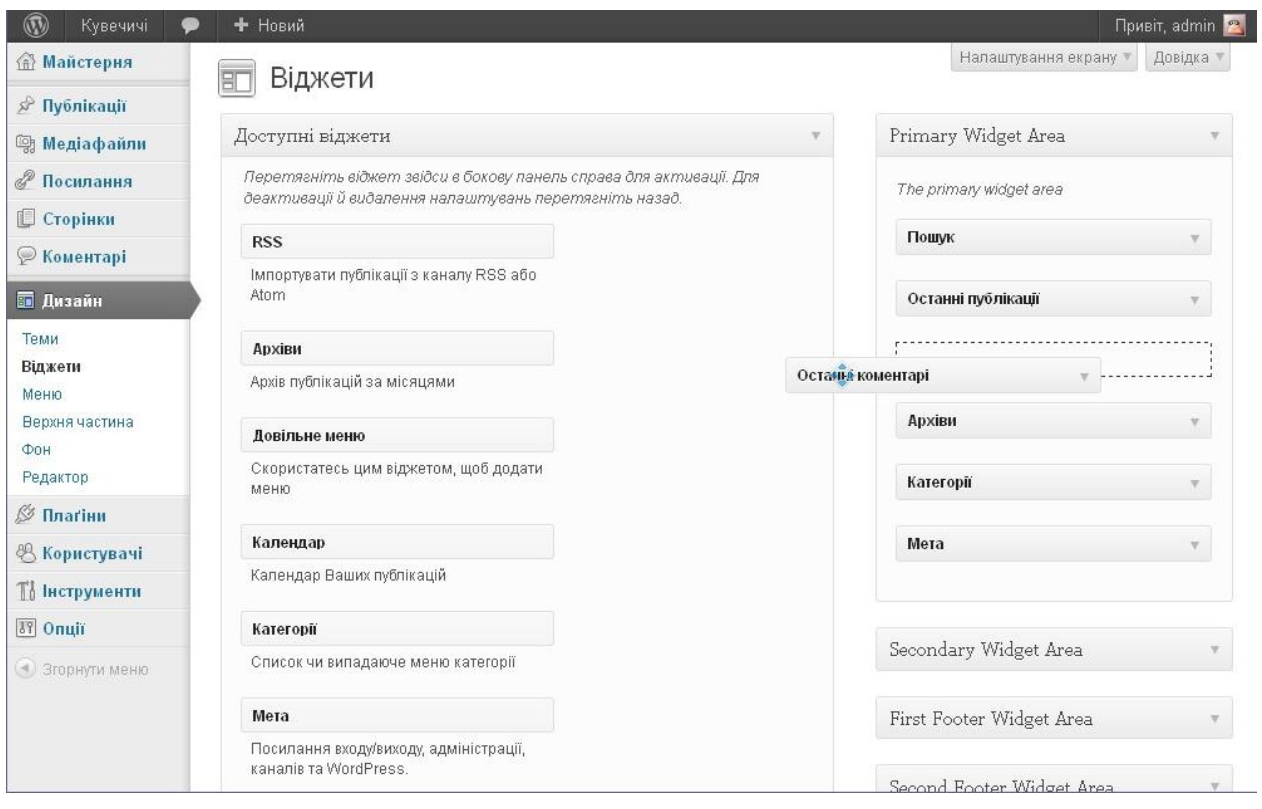

Рис. 2.5 Вибір віджетів

Результат вибору теми та віджетів можна переглянути, ввівши адресу сайту у вікні браузера (рис. 2.6).

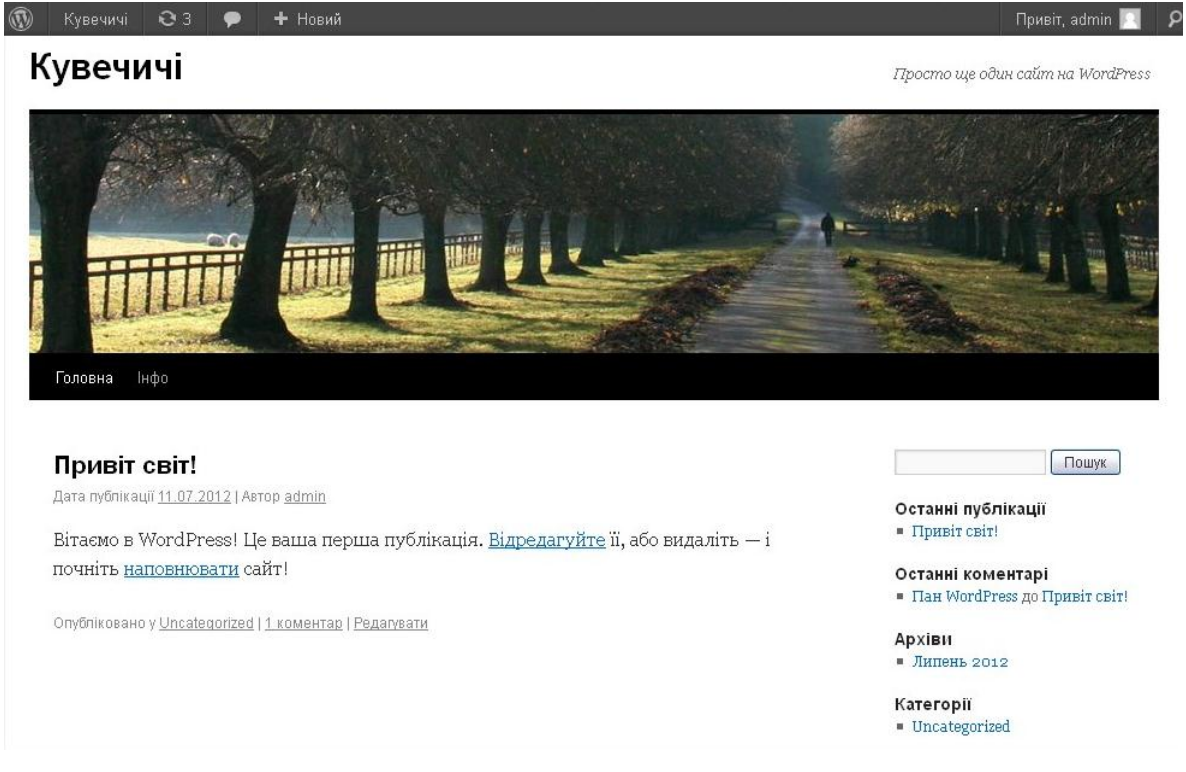

Рис. 2.6 Головна сторінка сайту з обраною темою

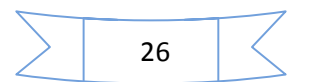

## **2.3. Створення та редагування сторінок та публікацій**

На сайті є дві сторінки: «Головна» – сторінка з новинами (публікаціями) та «Інфо». Для редагування сторінок потрібно у меню майстерні вибрати пункт «Сторінки» та натиснути на посилання «Редагувати» під назвою потрібної сторінки (рис. 2.7).

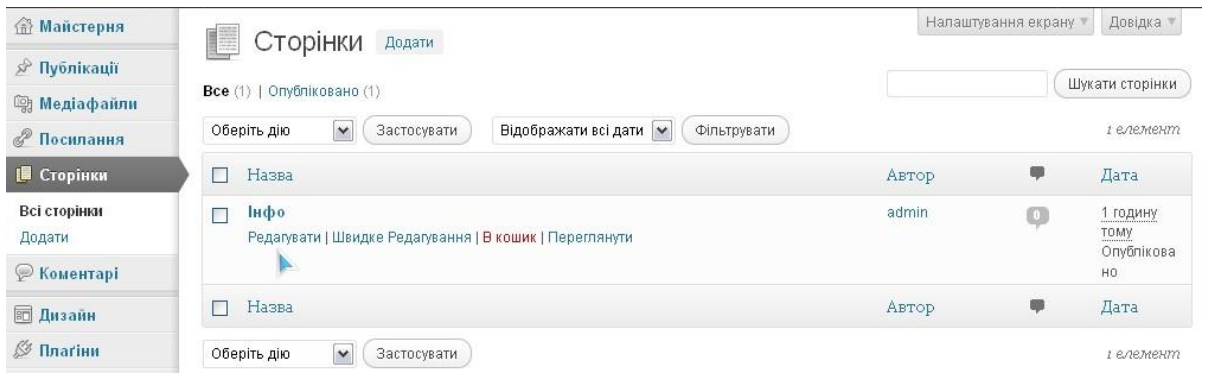

Рис. 2.7 Перегляд сторінок сайту

Після цього відкриється візуальний редактор для редагування сторінки (рис. 2.8).

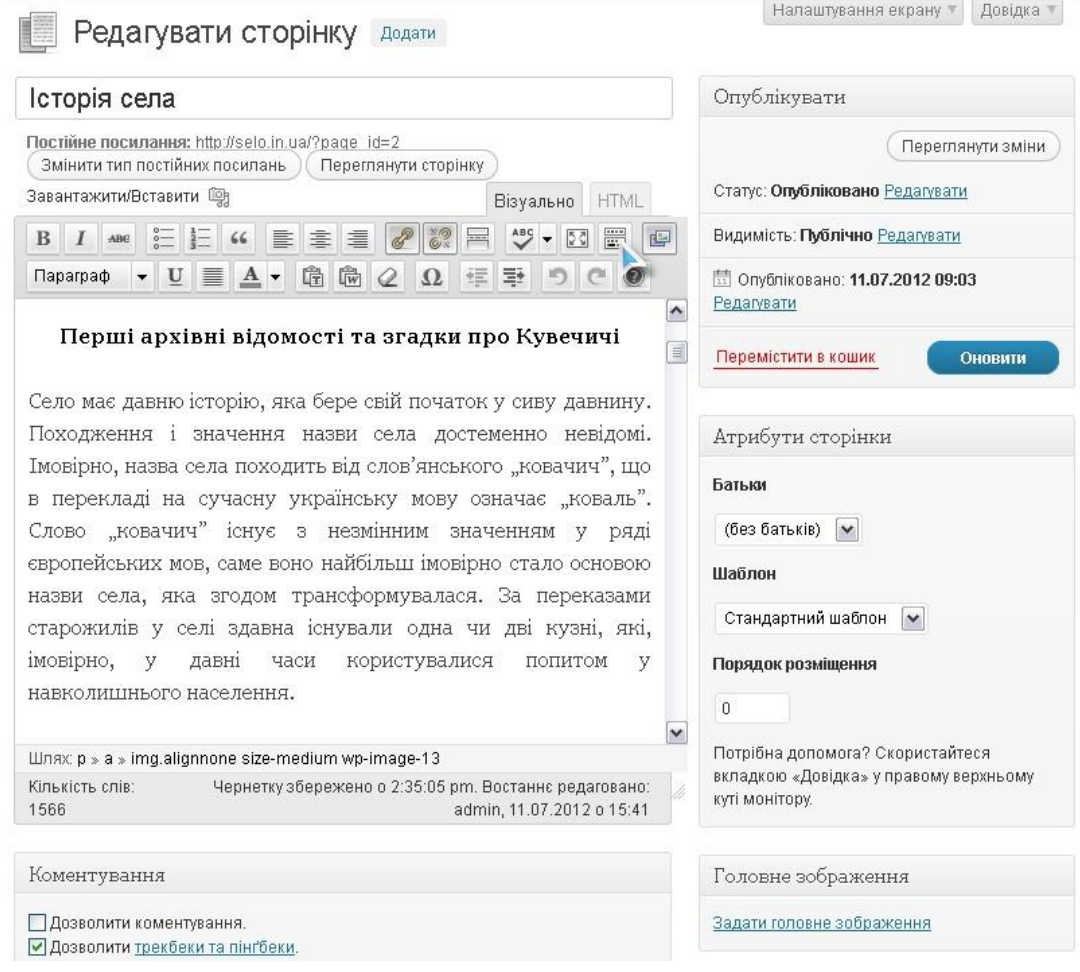

Рис. 2.8 Створення та редагування сторінок сайту

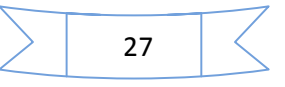

У цьому редакторі є кнопка «Показати/сховати додаткові кнопки», при натисканні на неї відображається або приховується додаткова панель кнопок. Текст можна скопіювати з текстового документа або набирати з клавіатури. Крім тексту сторінки, можна редагувати і її назву. В редакторі є дві закладки: «Візуально» та «HTML». Якщо редагування тексту відбувається на закладці «Візуально», то текст сторінок набирається без html та php розмітки, і після зберігання він буде виглядати на сторінках сайту саме так, як під час редагування. Після редагування тексту потрібно натиснути на кнопку «Оновити».

Для створення нової сторінки потрібно скористатися пунктом меню «Сторінки» – «Додати», після чого відкриється той самий візуальний редактор. Робота з текстом сторінки та її назвою аналогічні до редагування сторінки. Для того, щоб вимкнути або відобразити деякі блоки під час створення та редагування сторінок, потрібно натиснути на кнопку «Налаштування екрана» та поставити позначки напроти назв блоків, які потрібно відображати (рис. 2.9)

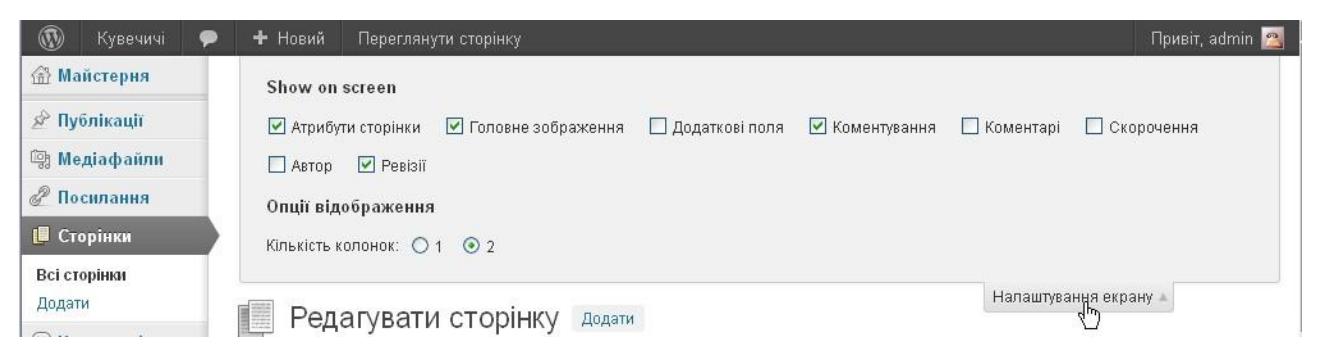

Рис. 2.9 Налаштування екрана

#### *2.3.1. Додавання медіа на сторінки сайту*

Для того, щоб додати медіа на сторінки сайту, потрібно під час редагування сторінки натиснути на кнопку «Додати медіа» (рис. 2.10)

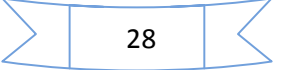

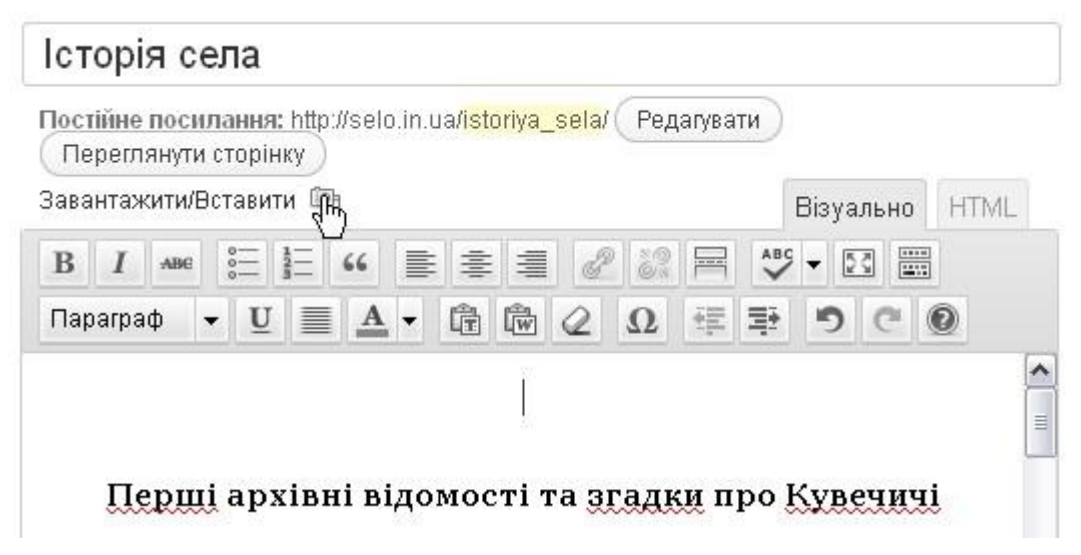

Рис. 2.10 Додавання медіа на сторінку сайту

Медіа можна додавати з комп'ютера через гіперпосилання на файл, розміщений на сервері, та з медіабібліотеки (у ній розміщуються всі завантажені медіафайли). При завантаженні файлів з комп'ютера потрібно натиснути на кнопку «Обрати файли» або просто перетягнувши їх (рис. 2.11).

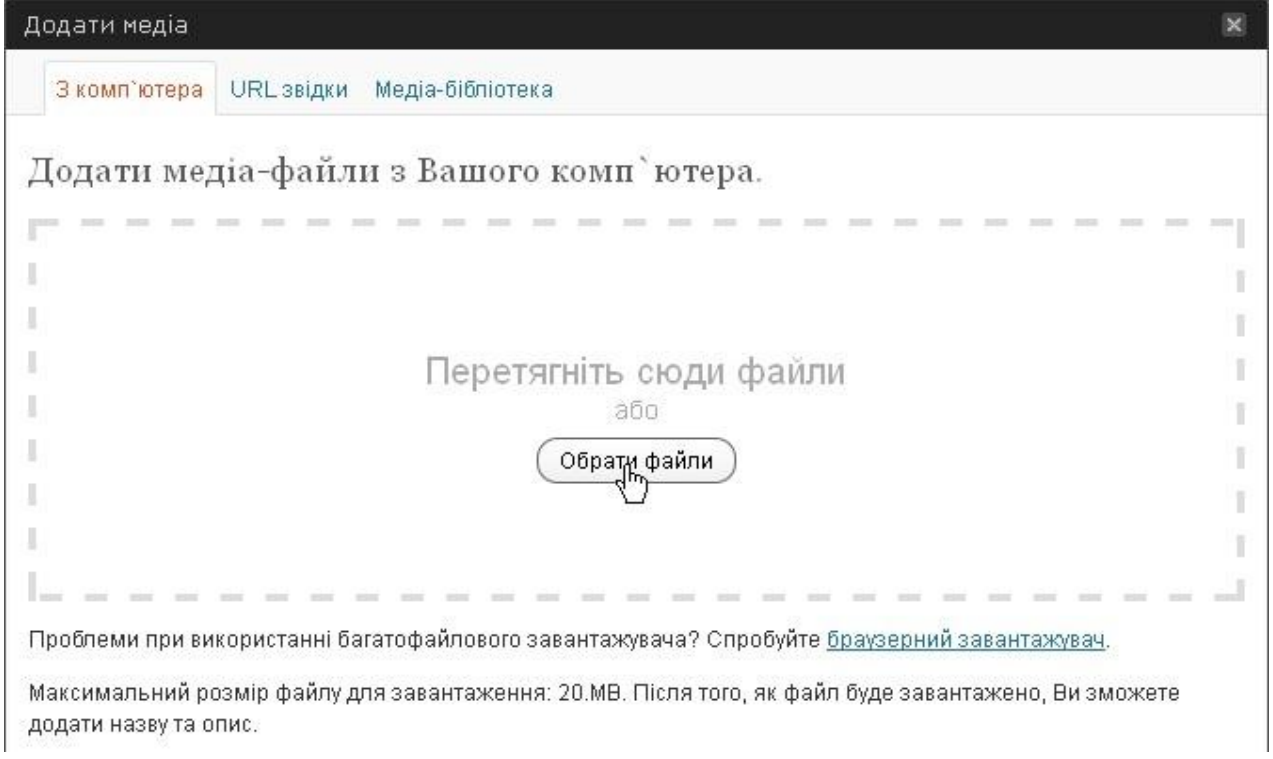

Рис. 2.11 Вибір файлів для завантаження

Після завантаження медіа стане доступним вікно вибору параметрів відображення, у якому можна задавати розміри, вирівнювання та підписи (рис. 2.12).

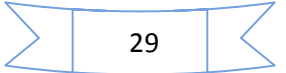

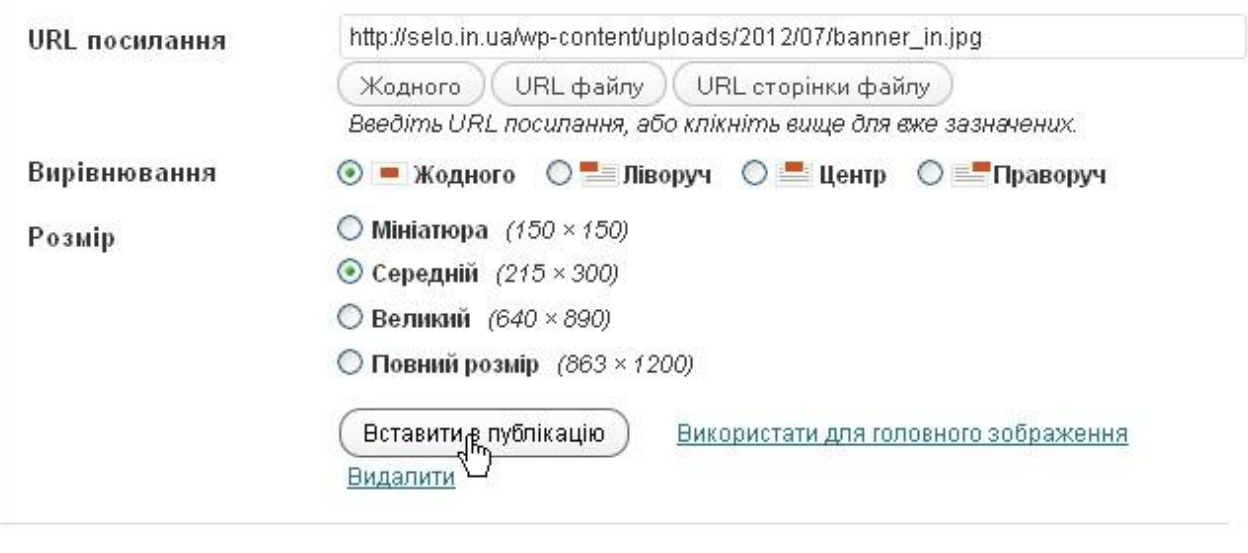

Зберегти всі зміни

Рис. 2.12 Вибір параметрів

Після вибору параметрів потрібно натиснути на кнопку «Вставити в публікацію». Після цього натиснути на кнопку «Оновити» для застосування всіх змін (рис. 2.13).

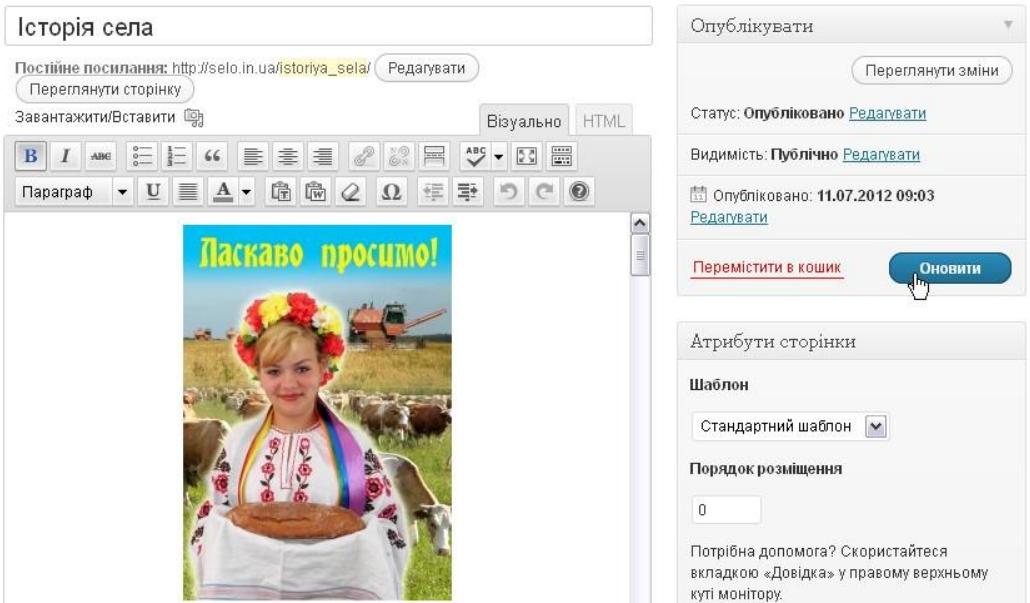

Рис. 2.13 Застосування змін

Стандартні засоби WordPress також дозволяють на сторінки сайту додавати галереї. Для цього потрібно натиснути на кнопки «Додати медіа» та «Обрати файли», виділити потрібні файли на комп'ютері (рис. 2.14) та натиснути кнопку «Открыть».

| Папка:        | ФОТО                                                      |                        | $\mathbb{P}$<br>$\mathbb{R}$<br>ĸa<br>٧ |               |
|---------------|-----------------------------------------------------------|------------------------|-----------------------------------------|---------------|
|               |                                                           |                        |                                         |               |
|               | P. P9185490.JPG                                           | P. P9185532.JPG        | P. P9185566.JPG                         |               |
|               | <b>D.</b> P9185491.JPG                                    | P. P9185536.JPG        | P9185568.JPG                            |               |
| Недавние      | <b>D.</b> P9185492. JPG                                   | P9185541.JPG           | P9185572.JPG                            |               |
| документы     | P. P9185498.JPG                                           | P9185543.JPG           | P. P9185579.JPG                         |               |
|               | <b>D. P9185503.JPG</b>                                    | P9185544.JPG           | P9185581.JPG                            |               |
|               | P. P9185506.JPG                                           | P. P9185545.JPG        | P9185582.JPG                            |               |
| Рабочий стол  | P. P9185509.JPG                                           | P9185549.JPG           | P. P9185587.JPG                         |               |
|               | P. P9185512.JPG                                           | P. P9185551.JPG        | <b>D. P9185588, JPG</b>                 |               |
|               | P. P9185514.JPG                                           | P. P9185553.JPG        | P9185592.JPG                            |               |
|               | <b>D. P9185521.JPG</b>                                    | <b>D. P9185554.JPG</b> | P. P9185594.JPG                         |               |
|               | P. P9185523.JPG                                           | P. P9185555.JPG        | P9185595.JPG                            |               |
| Мои документы | P. P9185524.JPG                                           | <b>D. P9185557.JPG</b> | P. P9185600.JPG                         |               |
|               | <b>D. P9185526.JPG</b>                                    | P. P9185561.JPG        | P. P9185601.JPG                         |               |
|               | P. P9185528.JPG                                           | P. P9185562.JPG        | P. P9185602.JPG                         |               |
| Мой           | P. P9185530.JPG                                           | P. P9185564.JPG        | <b>D.</b> iz_banner_out.jpg             |               |
| компьютер     | $\blacktriangleleft$                                      |                        | Ш                                       | $\rightarrow$ |
|               | "z banner out.jpg" "banner in.jpg" "P102781<br>Имя файла: |                        | $\checkmark$                            | Открыть       |
| Сетевое       | Тип файлов:<br>Все файлы<br>$\checkmark$                  |                        | Отмена                                  |               |

Рис. 2.14 Вибір фото для галереї

У наступному вікні вибрати потрібні параметри галереї та натиснути на кнопку «Вставити галерею» (рис. 2.15)

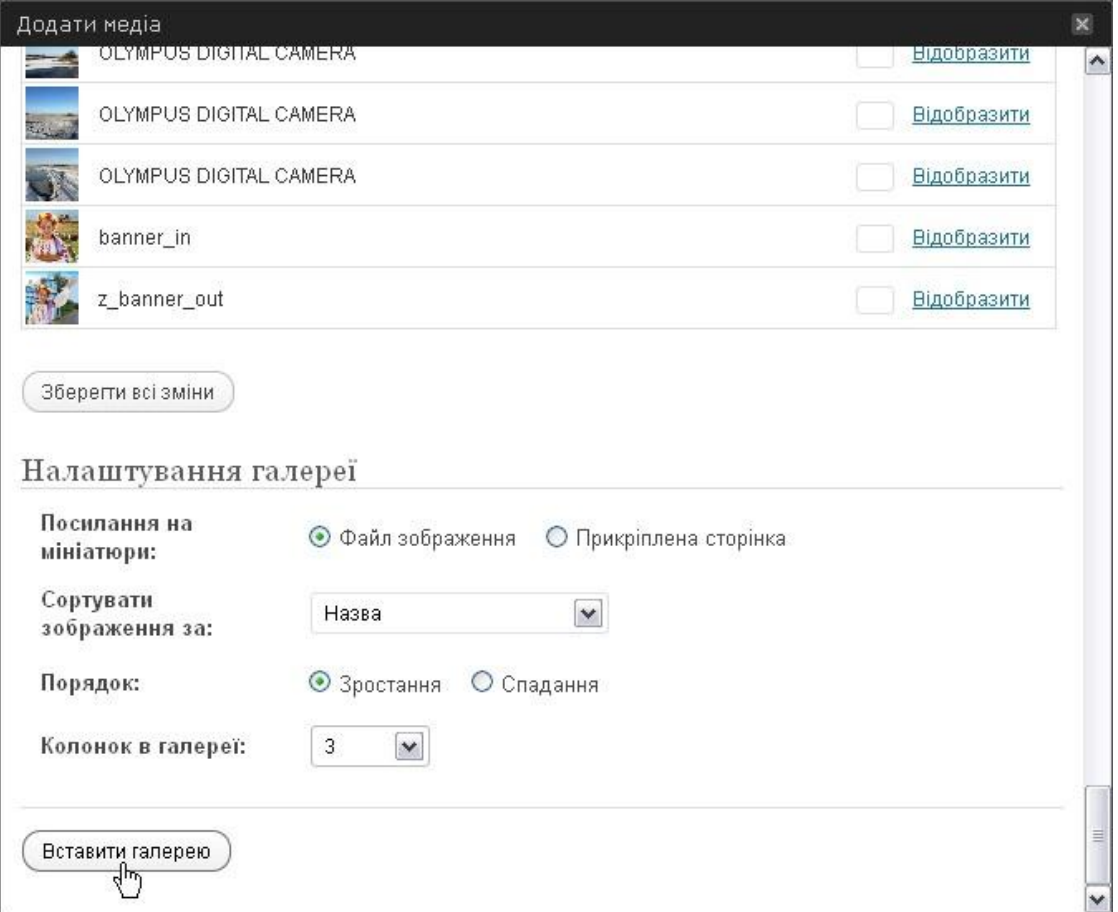

Рис. 2.15 Налаштування галереї

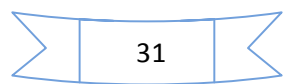

### *2.3.2. Додавання гіперпосилань на сторінки сайту*

Для додавання гіперпосилань на сторінки сайту потрібно виділити текст, до якого буде прив'язуватись посилання, і натиснути на кнопку «Додати/редагувати посилання» (рис. 2.16).

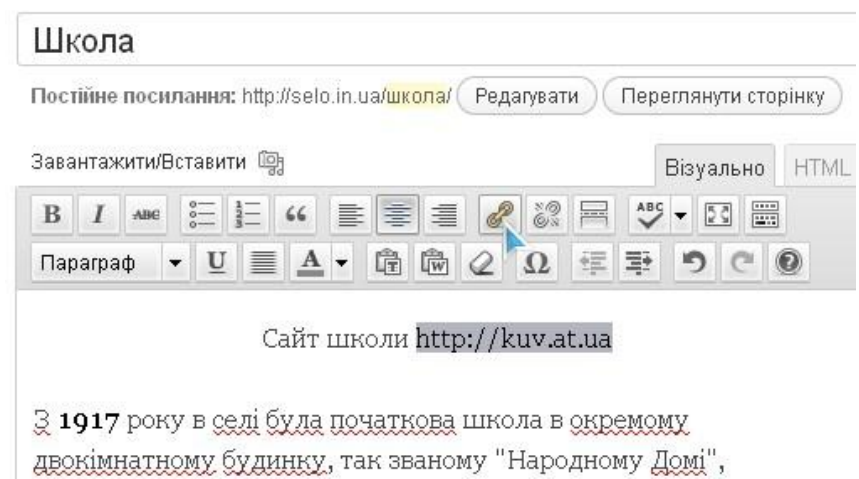

Рис. 2.16 Додавання гіперпосилань на сторінках сайту

Після цього відкриється вікно для редагування гіперпосилання, в якому потрібно ввести URL та назву, що буде відображатися при наведенні курсору на це посилання (рис. 2.17). Поле «Назва» можна залишати порожнім. Можна також поставити позначку «Відкривати посилання в новому вікні/вкладці» та зробити посилання на вже існуючу публікацію або сторінку. Після вибору необхідних параметрів потрібно натиснути кнопку «Додати посилання».

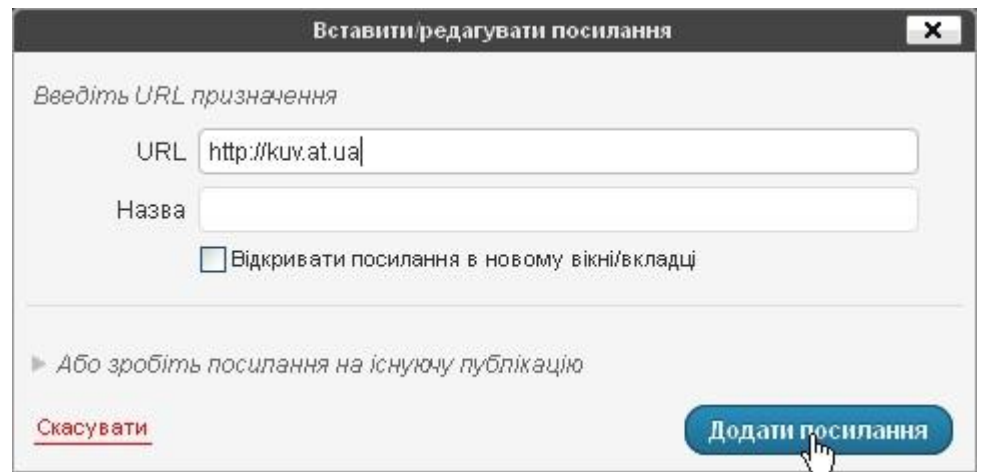

Рис. 2.17 Вставити/редагувати посилання

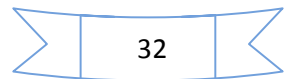

Для роботи з публікаціями потрібно скористатися пунктом меню «Публікації» (рис. 2.18).

Створення і редагування публікацій здійснюється так само, як і створення та редагування сторінок.

| <b>ПАЙСТЕРНЯ</b><br>• Публікації           | Публікації<br>Додати                                                                                                   |                                 |                             | Налаштування екрану 1 |         | Довідка ™                            |
|--------------------------------------------|----------------------------------------------------------------------------------------------------|---------------------------------|-----------------------------|-----------------------|---------|--------------------------------------|
| Всі публікації<br>Додати<br>Категорії      | Опубліковано (1)<br>Bce $(1)$  <br>Оберіть дію<br>Застосувати<br>$\checkmark$                                          | <b>Відображати всі дати</b>   • | Переглянути всі категорії ∨ | Фільтрувати           | E       | Пошук публікацій<br>1 елемент        |
| Теґи                                       | П<br>Назва                                                                                                    | Автор                           | Категорії                   | Теґи                  | 學       | Дата                                 |
| <b>SE Медіафайли</b><br><b>В Посилання</b> | Привіт світ!<br>$\Box$<br>Редагувати   Швидке Редагування   В кошик<br>Перегля <sup>1</sup> ти<br>Редагувати цей пункт | admin                           | Uncategorized               | Теґів немає           | $\circ$ | 4 години<br>тому<br>Опублікова<br>HO |
| <b>• Сторінки</b><br><b>• Коментарі</b>    | Назва<br>П                                                                                                    | Автор                           | Категорії                   | Теґи                  | 雫       | Дата                                 |
| 同 Дизайн<br><b>© Плаґіни</b>               | $\vee$<br>Застосувати<br>Оберіть дію                                                                                   |                                 |                             |                       |         | 1 елемент                            |

Рис. 2.18 Створення та редагування публікацій

## **2.4. Плагіни для WordPress**

Для розширення функціоналу платформи можна скористатися плаґінами.

**Плагін** (англ. *Plug-in* – підключати) – невеличкий програмний модуль (додаток), що динамічно підключається до платформи WordPress, призначений для розширення або використання її можливостей.

## *2.4.1. Плагін галереї «NextGen Gallery»*

Для роботи із зображеннями можна використовувати плаґін галереї NextGEN Gallery, його можна завантажити із сайтів:

- <http://wordpress.org/extend/plugins/nextgen-gallery/>;
- [http://mywordpress.ru/plugins/nextgen-gallery/.](http://mywordpress.ru/plugins/nextgen-gallery/)

Завантажений плаґін потрібно закачати на сервер у теку «/wp-content/plugins». Після цього потрібно скористатися пунктом меню «Плаґіни», знайти у списку плаґінів NextGEN Gallery та активувати його (рис. 2.19).

33

|   | 1лаґіни<br>Додати                                                                 | Налаштування екрану<br>Довідка                                                                                                    |
|---|-----------------------------------------------------------------------------------|----------------------------------------------------------------------------------------------------|
|   | Плаґін деактивовано.                                                              |                                                                                                    |
|   | <b>Всі</b> $(5)$   Неактивно $(5)$   Недавно активні $(1)$                        | Шукати встановлені плаґіни                                                                                                    |
|   | Оберіть дію<br>Застосувати                                                        | 5 елементів                                                                                                    |
|   | Плаґін                                                                            | Опис                                                                                                    |
|   | <b>Akismet</b><br>Активувати   Редагувати   Видалити                              | Used by millions, Akismet is quite possibly the best way in the world to protect your<br>blog from comment and trackback spam. It keeps your site protected from spam even<br>while you sleep. To get started: 1) Click the "Activate" link to the left of this description, 2)<br>Sign up for an Akismet API key, and 3) Go to your Akismet configuration page, and save<br>your API key. |
|   |                                                                                   | Версія 2.5.6   Від Automattic   Відвідайте сторінку плаґіну                                                                                                    |
| г | <b>NextGEN Gallery</b><br>Активурати   Редагувати   Видалити                      | A NextGENeration Photo Gallery for WordPress<br>Версія 1.9.3   Від Alex Rabe   Відвідайте сторінку плаґіну                                                                                                    |
|   | <b>Ukr ToLat</b><br>Активувати   Редагувати   Видалити                            | Цей плаґін формує адресу публікацій і сторінок латинськими літерами з його<br>заголовків                                                                                                    |
|   |                                                                                   | Версія 0.1.3   Від LaSet   Відвідайте сторінку плаґіну                                                                                                    |
|   | Правильне відмінювання кількості коментарів<br>Активувати   Редагувати   Видалити | Правильне відмінювання для різних варіацій кількостей коментарів. Перероблений<br>з російської версії автора: Alexander Ulizko, Edited by: Jurko Chervony.<br>Bepcia 1.0.2   Big Lilumi                                                                                                    |

Рис. 2.19 Активація плаґінів

Після активації плаґіну в меню з'явиться пункт «Gallery» (рис. 2.20). Для створення галереї та завантаження зображень потрібно вибрати пункт «Add Gallery / Images» в меню «Gallery».

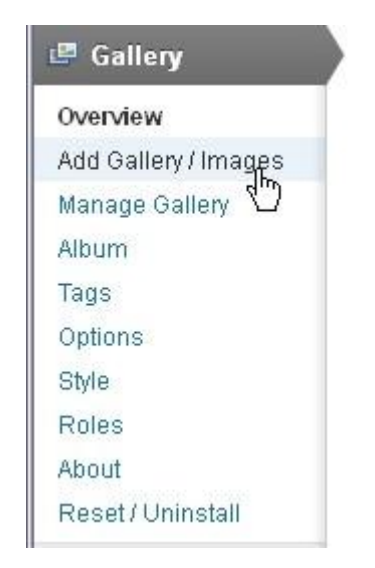

Рис. 2.20 Пункт меню «Gallery»

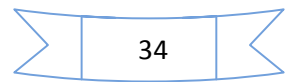

У наступному вікні потрібно вказати назву галереї та натиснути кнопку «Add gallery» (рис. 2.21).

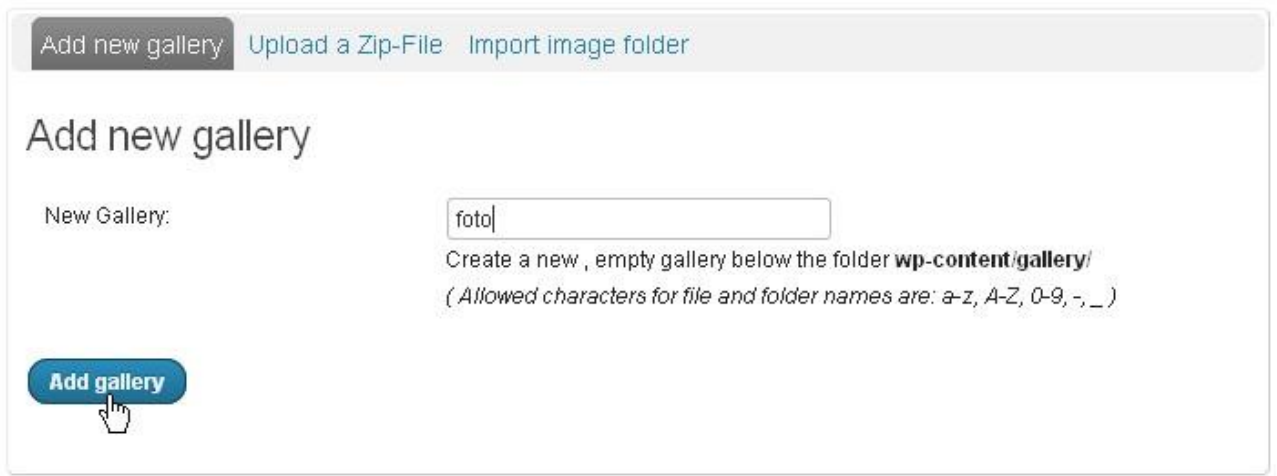

Рис. 2.21 Пункт меню «Gallery»

Після створення галереї в неї можна додавати зображення, скориставшись кнопками «Обрати файли» та «Upload images» (рис. 2.22).

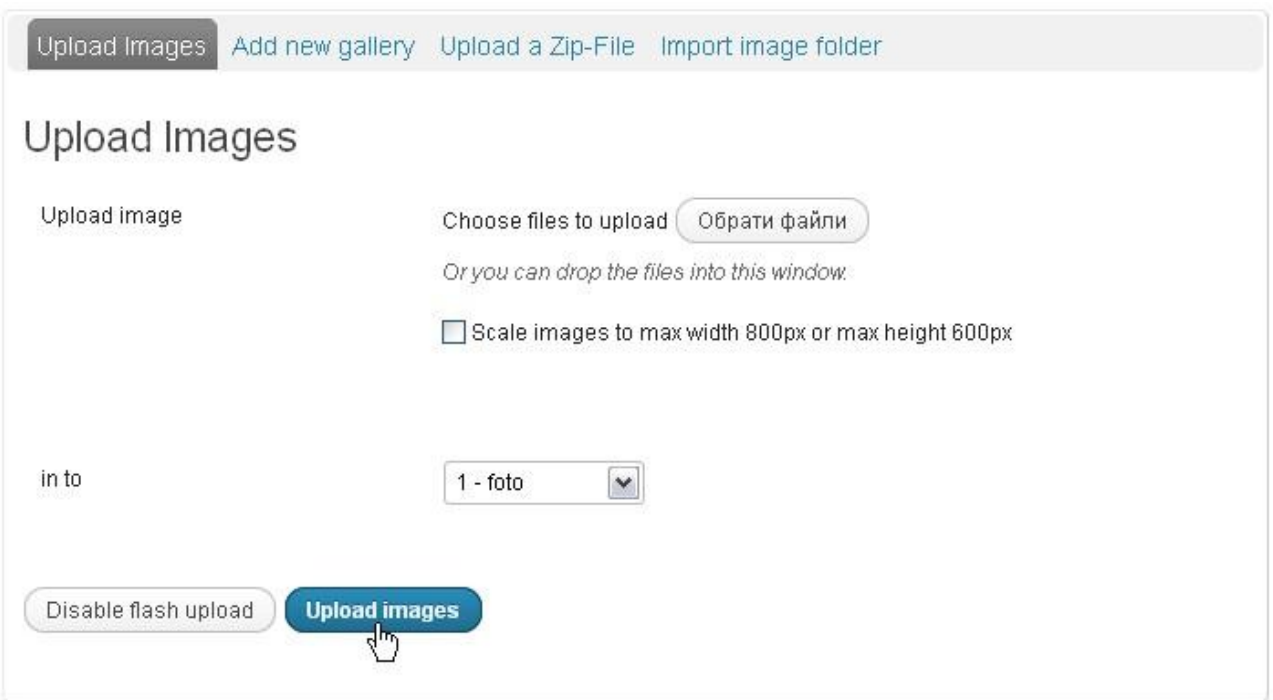

Рис. 2.22 Завантаження зображень до галереї

Створену галерею із завантаженими в неї зображеннями можна вставляти на сторінки сайту. Для цього під час створення нової сторінки або редагування вже існуючої потрібно натиснути на кнопку «NextGEN Gallery» (рис. 2.23).

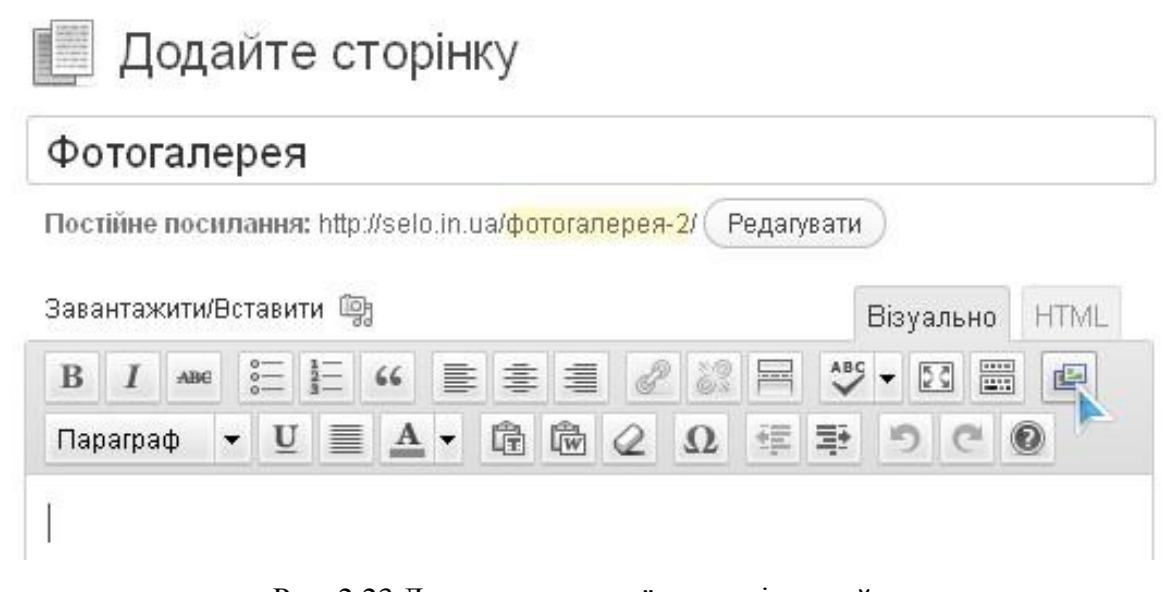

Рис. 2.23 Додавання галереї на сторінки сайту

У наступному вікні потрібно зі списку вибрати галерею, спосіб демонстрації та натиснути на кнопку «Insert» («Вставити») (рис. 2.24).

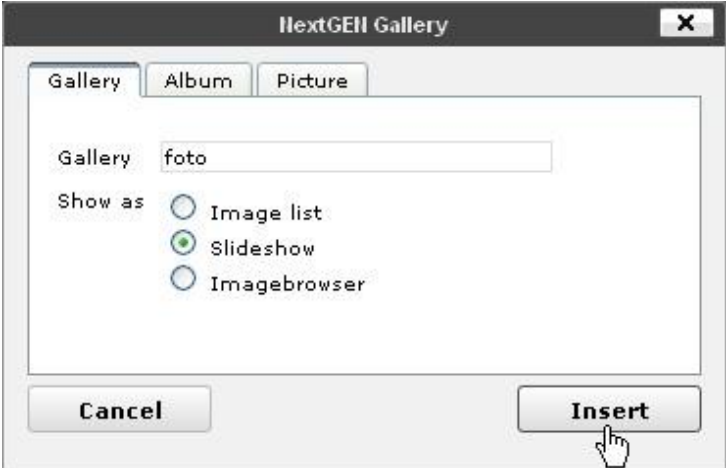

Рис. 2.24 Додавання галереї на сторінки сайту

Зображення можна відображати у вигляді списку зображень, слайд-шоу та перегляду зображень. Можна вставити всі три типи галерей, порівняти їх, а потім вибрати оптимальний варіант. Після натискання кнопки «Insert» у полі редагування сторінки з'явиться відповідний код. Після цього потрібно натиснути на кнопку «Опублікувати» або «Оновити» (рис. 2.25).

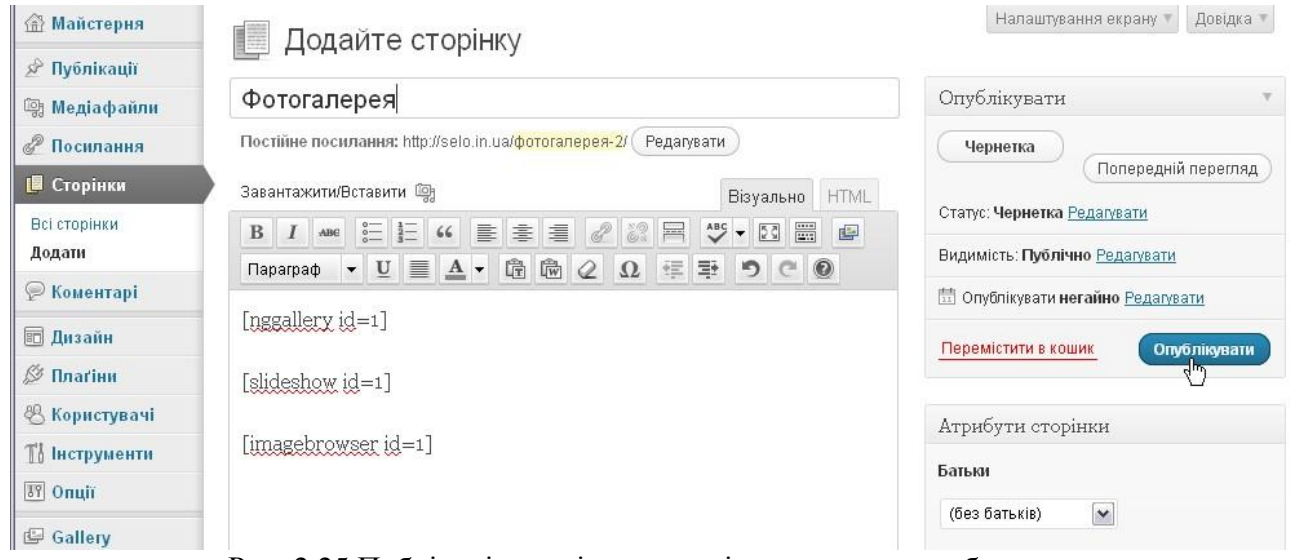

Рис. 2.25 Публікація сторінки, яка містить галерею зображень

## *2.4.2. Плаґін контактної форми «Contact Form 7»*

Одна з основних сторінок, про яку адміністратори сайту іноді забувають, є контакти. Саме завдяки ній відвідувачі сайту можуть зв'язатися з адміністратором, розробником, директором навчального закладу тощо. Одним із засобів зворотного зв'язку є контактна форма. Використовуючи таку форму, відвідувачу не потрібно заходити у свою поштову скриньку, щоб надіслати повідомлення. На WordPress нема вбудованих контактних форм, тому використовують відповідні плаґіни. Далі ми розглянемо плаґін контактної форми «Contact Form 7». Його можна завантажити із сайтів:

- <http://contactform7.com/>
- <http://wordpress.org/extend/plugins/contact-form-7/>

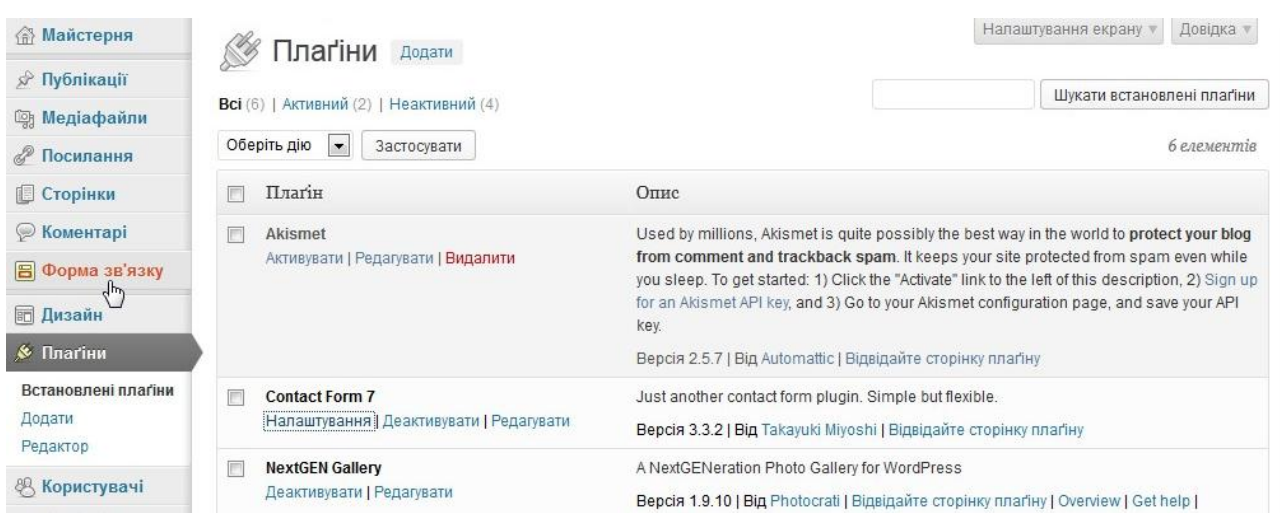

## Рис. 2.26 Налаштування форми зв'язку

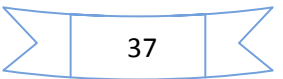

Встановлення та активація плаґіна відбувається аналогічно до плаґіна галереї (п. 2.4.1, с. 32). Після активації у меню з'явиться пункт «Форма зв'язку» (рис. 2.26). Для налаштування контактної форми потрібно натиснути на посилання «Налаштування» або вибрати пункт меню «Форма зв'язку». Після цього зі списку вибрати контактну форму і натиснути «Редагувати» (рис. 2.27).

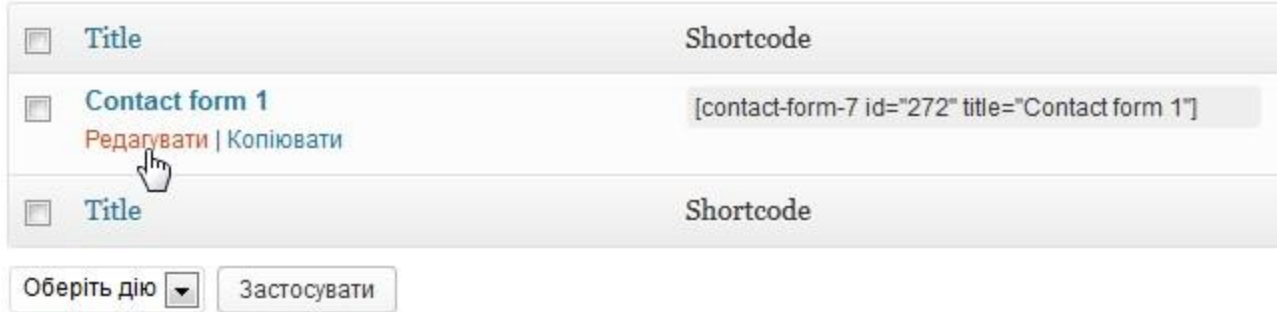

Рис. 2.27 Список форм зв'язку

Далі у полі «Кому» потрібно вказати електронну адресу, на яку адміністратор сайту бажає отримувати повідомлення, надіслані за допомогою контактної форми (рис. 2.28). Також є можливість дублювати повідомлення ще на одну поштову скриньку. Для цього потрібно вибрати пункт «Відправляти на пошту (2)» та вказати другу електронну адресу.

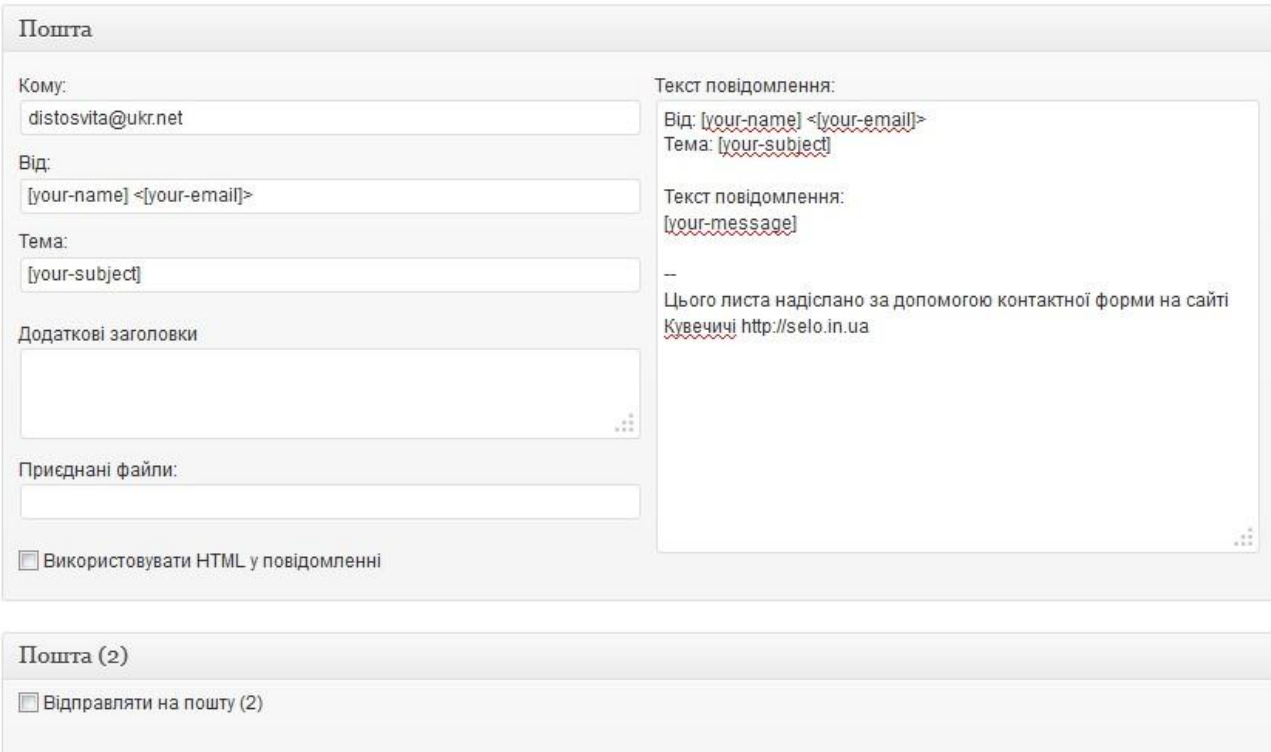

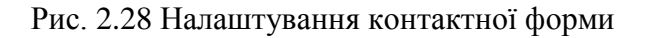

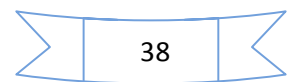

Після зміни налаштувань потрібно натиснути на кнопку «Зберегти» (рис. 2.29). Для того, щоб вставити контактну форму на сторінку сайту потрібно скопіювати код форми (рис. 2.29) та вставити його у відповідне місце на сайті (рис. 2.30). Приклад сторінки з контактною формою наведено на рис. 2.31.

**NSW** 

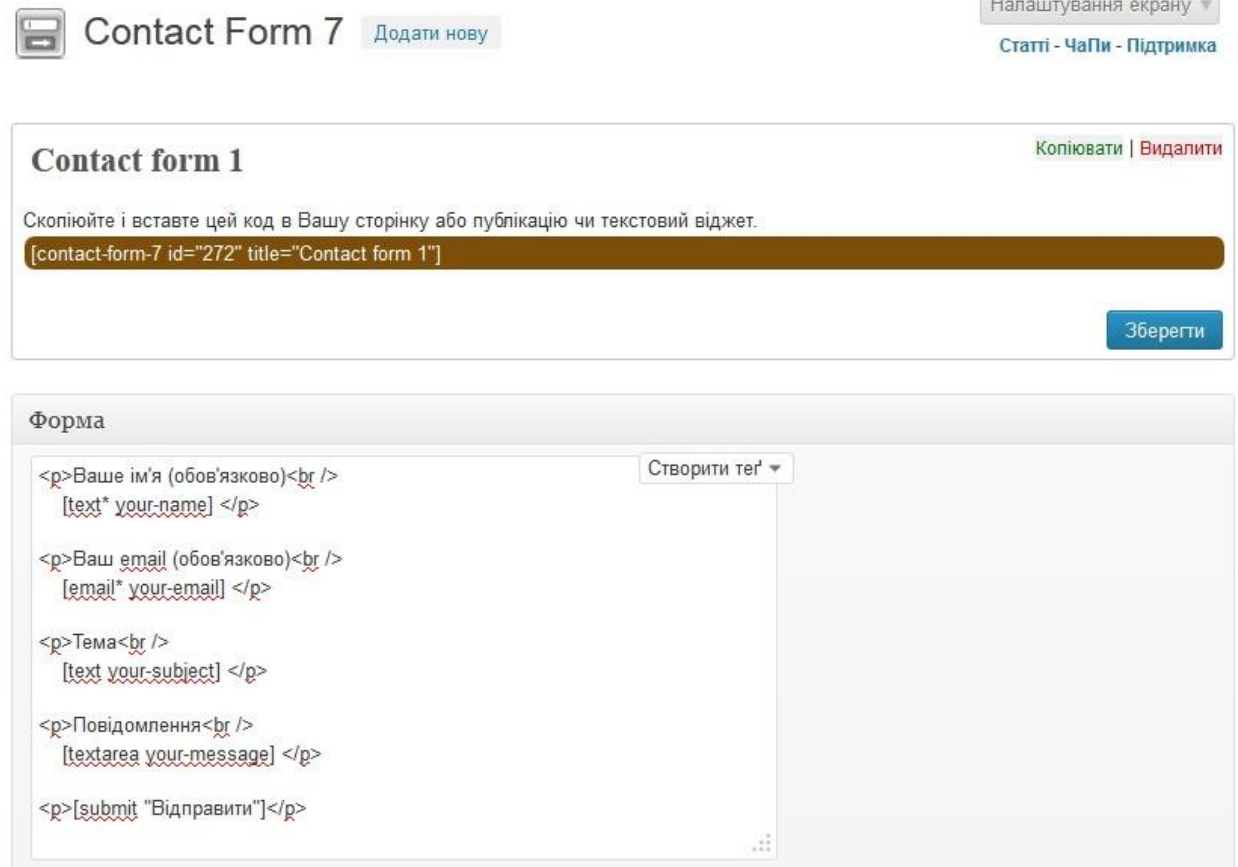

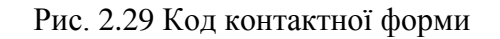

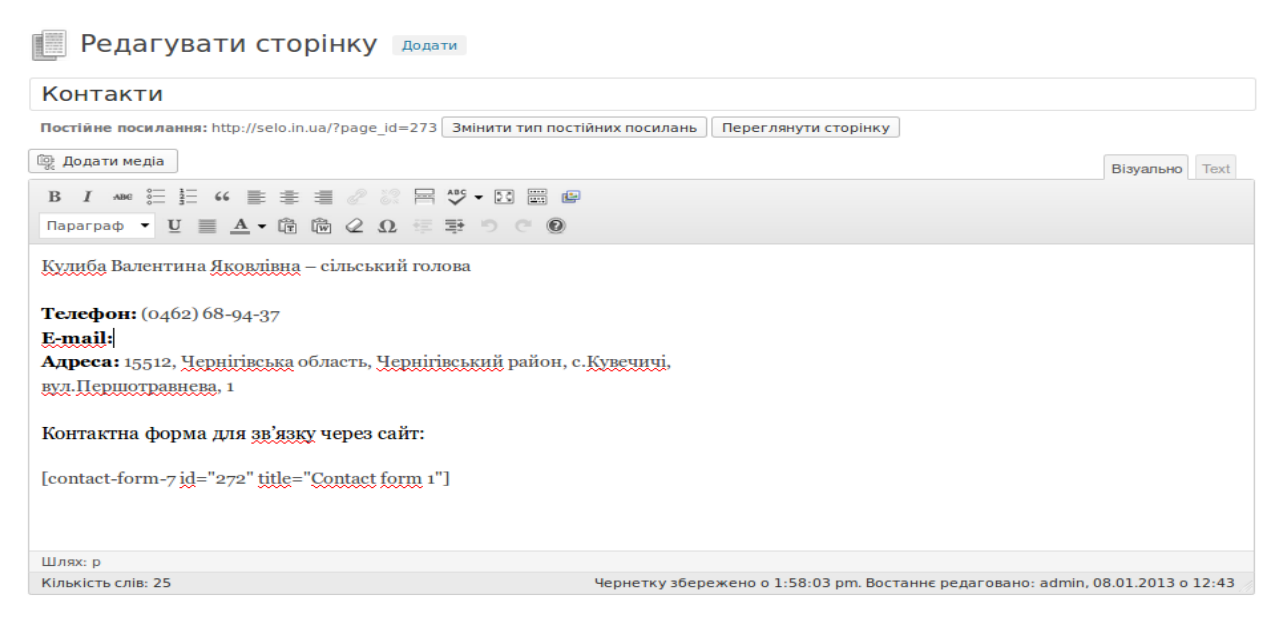

Рис. 2.30 Публікація сторінки, яка містить контактну форму

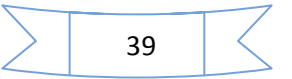

#### Контакти

Кулиба Валентина Яковлівна - сільський голова Травень 2015  $\overline{n}$   $\overline{B}$   $\overline{C}$   $\overline{M}$   $\overline{n}$  $\mathsf{c}$  $H$  $123$ Телефон: (0462) 68-94-37 4 5 6 7 8 9 10 E-mail: kuv sr@ukr.net 11 12 13 14 15 16 17 Адреса: 15512, Чернігівська область, Чернігівський район, с. Кувечичі, вул.Першотравнева, 1 18 19 20 21 22 23 24 25 26 27 28 29 30 31 « Бер Контактна форма для зв'язку через сайт: Поділитись із друзями Ваше ім'я (обов'язково)  $\alpha$ Ваш email (обов'язково) Кувечичі Пн, 18 травня 8.12 °C<br>Bon. 74.79% Тема Посилання • Кувечичі на сайті Верховної Ра-ДИ  $\blacksquare$  Кувечичі у Вікіпелії Повідомлення • Кувечицька загальноосвітня школа Останні публікації • Загальні збори Кувечицької громади 07.03.2014 • Добрий вечір, щедрий вечір! Відправити • Огляд художньої самодіяльності сіл Кувечичі, Довжик, Мохна-

Пошук

Рис. 2.31 Готова сторінка з контактною формою на сайті

#### **2.5. Підвищення інформативності сайту. Погодний інформер**

На сайті також можна розмістити погодний інформер. Завдяки йому постійно буде висвітлюватись інформація про погоду у заданій місцевості або у місцевості, в якій знаходиться відвідувач сайту. У мережі Інтернет є різні сервіси, які безкоштовно пропонують свої погодні інформери для сайтів. Наприклад, [http://weather.in.ua](http://weather.in.ua/) та [http://www.gismeteo.ua.](http://www.gismeteo.ua/) Розглянемо встановлення інформера погоди на прикладі [http://weather.in.ua.](http://weather.in.ua/) Спочатку на сайті потрібно вибрати місцевість, для якої буде висвітлюватись інформація про погоду. Потім необхідно натиснути на «Інформер» (рис. 2.32)

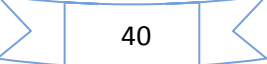

Прогноз погоди в с. Кувечичі (Чернігівська область) на найближчі дні за станом на 11 березня 2013, 5:07:00 наступний;

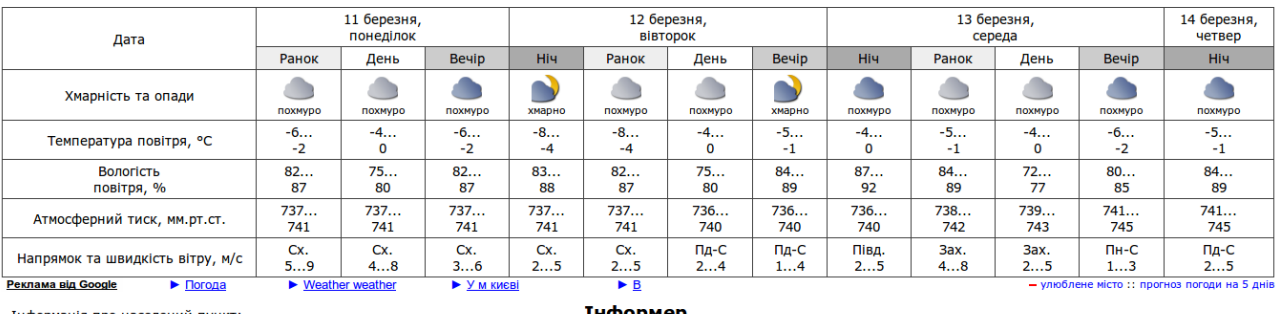

Інформація про населений пункт: Hassar Kyreuwui  $T$ ип: селище Область: **HenHiriBCKKA** Район: иернігівський -<br>दू⊱ Географічні координати: Північна широта: 519.37 Східна довгота: 30° 57 Висота над рівнем моря: 151 M

Інформер

Кувечичі<br>Пн. 11 бе

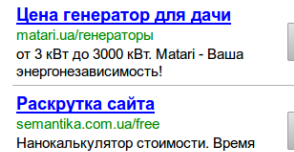

расчета 15 секунд!

Рис. 2.32 Прогноз погоди у заданій місцевості

На наступній сторінці можна вибрати інформер, який краще підходить під колірну гаму сайту. Для цього потрібно просто натиснути на відповідний інформер лівою кнопкою миші. Нижче розміщується код погодного інформера та географічного погодного інформера (рис. 2.33).

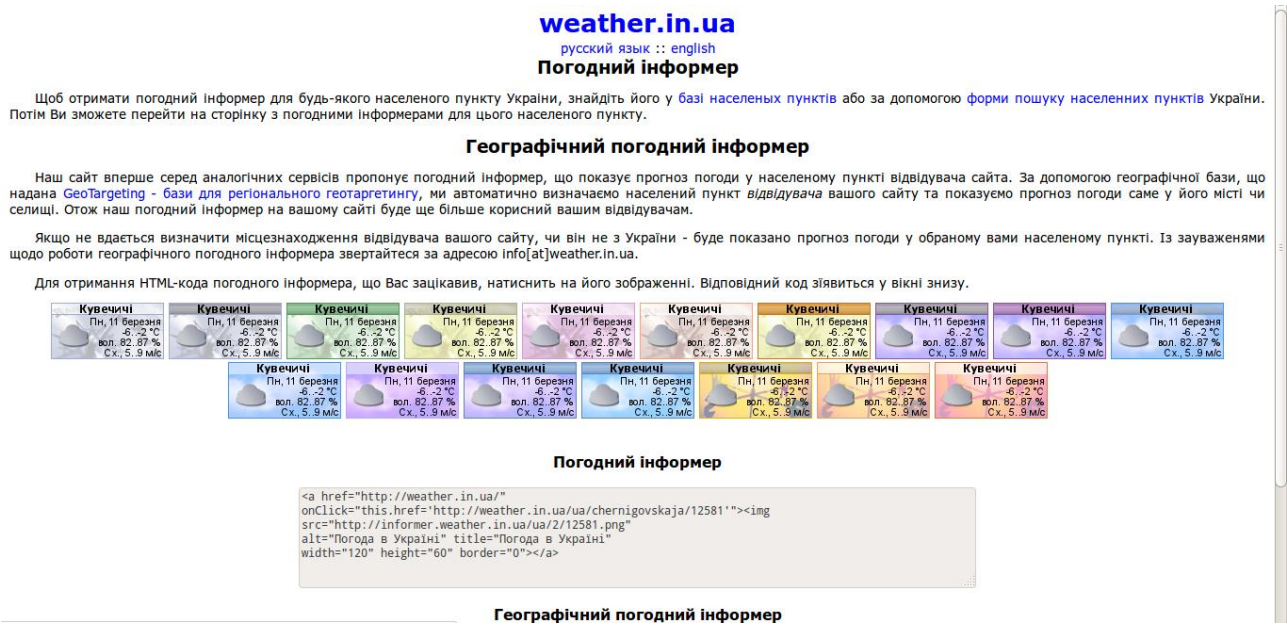

Рис. 2.33 Вибір погодного інформера

Сайт [http://weather.in.ua](http://weather.in.ua/) вперше серед аналогічних сервісів запропонував географічний погодний інформер, що показує прогноз погоди у населеному пункті відвідувача сайту. За допомогою географічної бази, що надана [http://geotargeting.com.ua](http://geotargeting.com.ua/) (база для регіонального геотаргетингу), автоматично визначається населений пункт відвідувача сайту та показується прогноз погоди саме у його місті чи селищі.

Якщо не вдається визначити місцезнаходження відвідувача сайту або він не з України, буде показано прогноз погоди в обраному в налаштуваннях населеному пункті.

Після вибору інформера потрібно скопіювати його код.

Далі необхідно зайти на сторінку керування сайтом, вибрати пункт меню «Дизайн» – «Віджети», перетягти текстовий віджет «Текст» з лівої частини у відповідне місце у правій, вставити, попередньо скопійований код погодного інформера та натиснути кнопку «Зберегти» (рис. 2.34). Після цього на бічній панелі сайту буде відображатися погодний інформер з прогнозом погоди у відповідному регіоні (рис. 2.35).

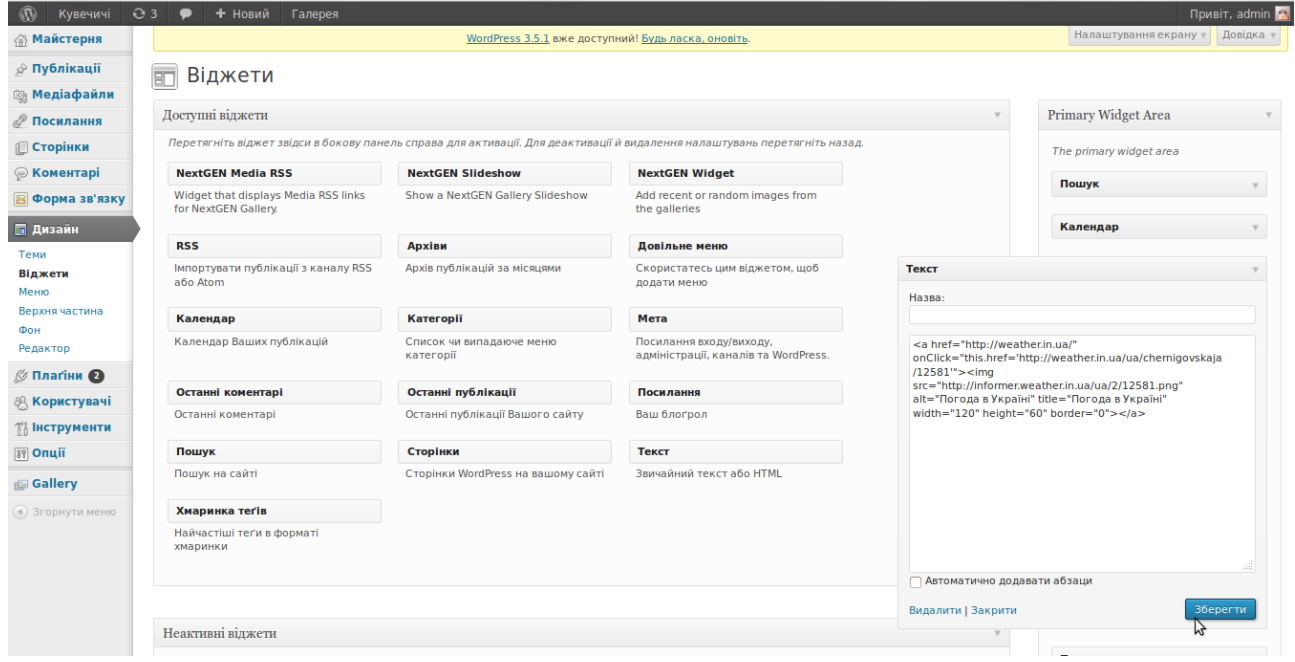

Рис. 2.34 Додавання коду інформера на сайт

## Кувечичі

Чернігівський район

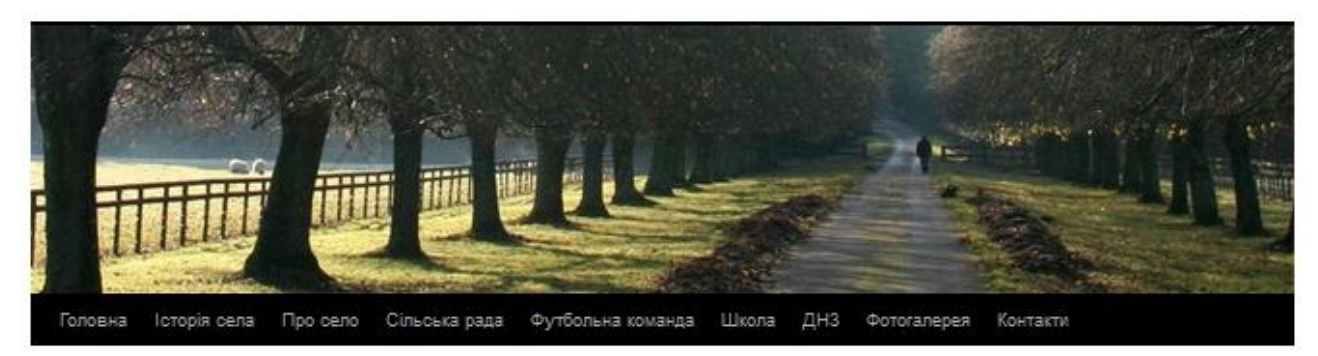

 $-$  Свято першого снопа

"Свишень" - чемпюн 2013 -

#### Пошук

#### Седнівська осінь 2013

Posted on 28.09.2013 by admin

Представники нашої громади на традиційному літературно-мистецькому святі "Седнівська осінь".

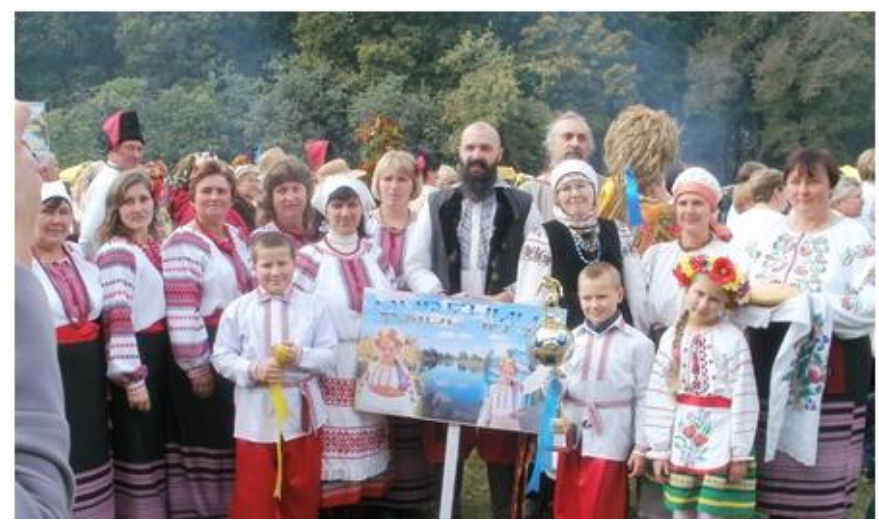

Рис. 2.35 Сторінка сайту з погодним інформером

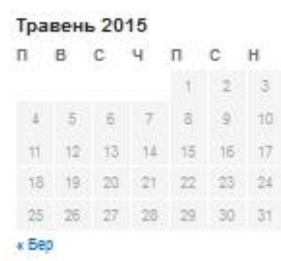

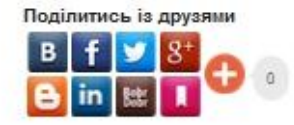

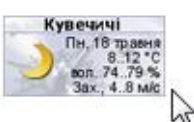

Посилання

- Кувечичі на сайті Верховної Ра-
- an · Kyneusrui y Bisinagii
- Кувечицька загальноосвітня
- школа
- 

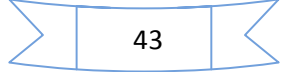

#### **ІІІ. Аналіз відвідуваності та реєстрація у пошукових системах**

## **3.1. Аналіз відвідуваності**

При веденні сайту доцільно знати, скільки відвідувачів було на сайті, звідки вони прийшли, скільки з них завітали на сайт повторно, якими сторінками пересувались по сайту, які сторінки сайту є більш популярними, на які сторінки сайту зробили репости у соціальних мережах.

Для аналізу відвідуваності сайту можна застосувати:

- статистичні сервіси, або лічильники відвідувань;
- аналізатори журнальних записів, або аналізатори лоґів.

*Статистичні сервіси* надають сервери, для яких збір статистичних даних є основним призначенням, *аналізатори* – на сервері, де розміщено досліджуваний сайт. Також для збору статистичних даних можна поєднувати обидва підходи. До статистичних сервісів можна віднести інструменти для збору статистики від найбільш відомих пошукових систем: Яндекс.Метрика і Google Analytics. Далі розглянемо можливості сервісу Google Analytics.

**Google Analytics** – безкоштовний сервіс для ведення детальної статистики відвідувань веб-сайтів від компанії Google. Сервіс дозволяє оцінити трафік веб-сайту й ефективність різноманітних маркетингових заходів. Він також забезпечує розширені можливості аналізу даних, у тому числі їх відображення у вигляді зручних графіків. Сервіс працює з використанням HTTPS. Аналітику використовують близько 49.95% з 1,000,000 провідних вебсайтів (за оцінкою Alexa.com).

Безкоштовна версія обмежена 10-ма мільйонами переглядів сторінок на місяць. Користувачам з активним аккаунтом Google AdWords надається можливість відстежувати необмежену кількість переглядів сторінок.

Наразі в Google Analytics є можливість побудови 80 видів звітів, які можна налаштовувати. Наприклад, щоденні відвідування (кількість відвідувачів за день, тиждень, місяць тощо), перегляд сторінок, середня тривалість відвідування, показник відмов (відсоток переглядів, при яких сторінка була

44

єдиною переглянутою), відсоток нових відвідувань, типи трафіку (джерела переходу на сайт), популярні пошукові запити, за допомогою яких користувач потрапив на сайт, час перебування на сайті за країною, відображення статистики відвідувань на карті світу, активність у соціальних мережах (скільки відвідувачів сайту поділились інформацією у соціальних мережах), досягнуті цілі (вказується кількість переходів на сторінку, яку адміністратор сайту позначив обов'язковою для перегляду) тощо.

Використовуючи отриману статистику, можна оптимізувати контент таким чином, щоб його використання було найефективнішим.

Для того, щоб отримати код відстеження, потрібно зайти на сторінку <https://www.google.com.ua/analytics/> і натиснути кнопку «Увійти», якщо користувач зареєстрований у Google, або «Створити обліковий запис», якщо не зареєстрований (рис. 3.1). Детальніше про реєстрацію у Google можна переглянути у дистанційному курсі «Інформаційно-комунікаційні технології в освіті» – [http://dist.org.ua/course/view.php?id=62.](http://dist.org.ua/course/view.php?id=62)

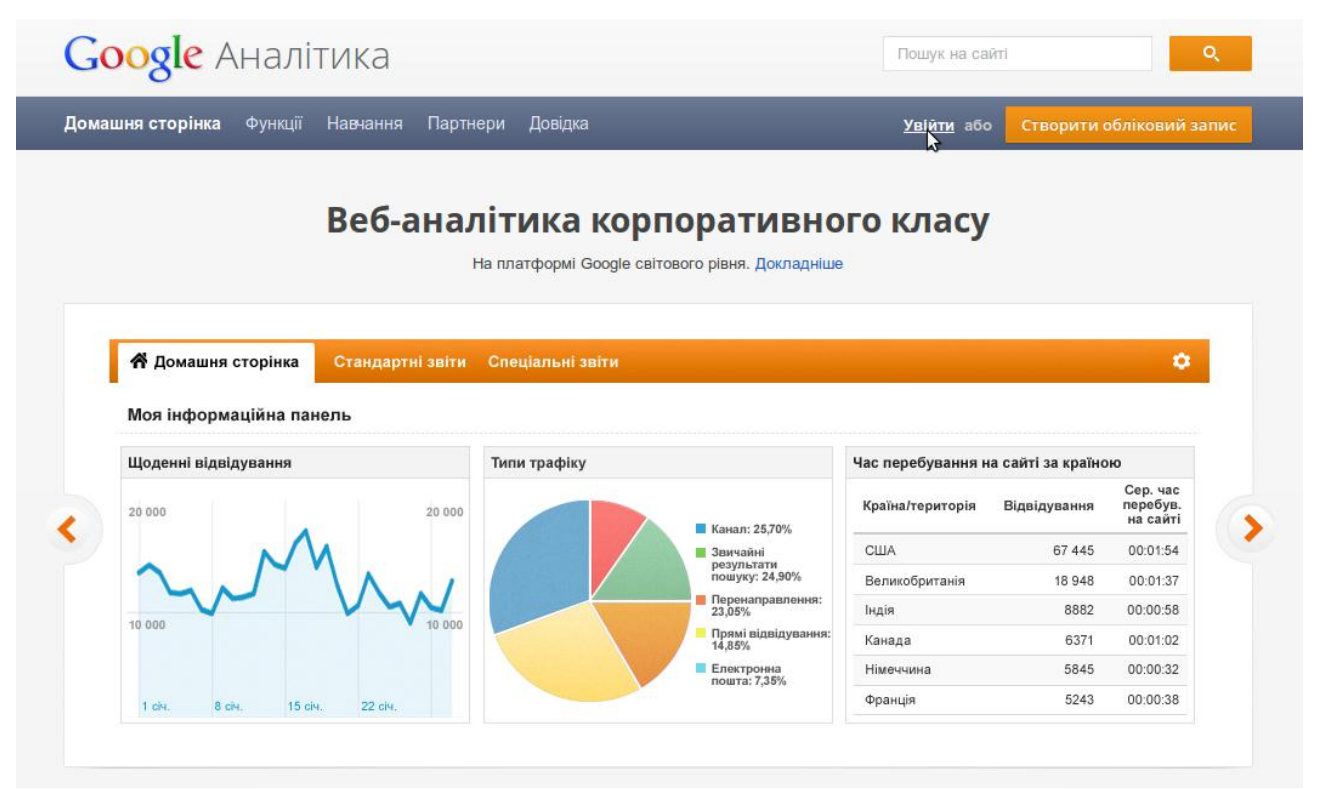

Рис. 3.1 Вхід до сервісу аналітики

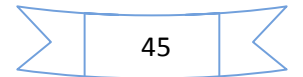

У наступному вікні потрібно натиснути на кнопку «+ Створити обліковий запис» (рис. 3.2).

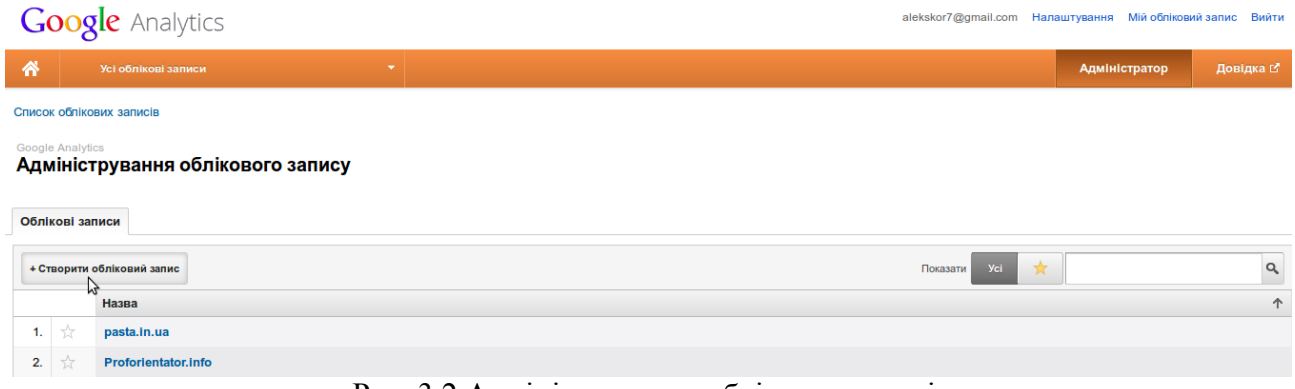

Рис. 3.2 Адміністрування облікових записів

Після цього з'явиться реєстраційна форма, в якій необхідно заповнити всі поля: назва веб-сайту, URL-адреса веб-сайту, назва облікового запису, вибрати категорію галузі, до якої відноситься сайт, та часовий пояс звітності (рис. 3.3). Коли всі поля будуть заповнені, потрібно натиснути на кнопку «Отримання ідентифікатора відстеження», прочитати умови використання Google Analytics та натиснути на кнопку «Приймаю» (рис. 3.4).

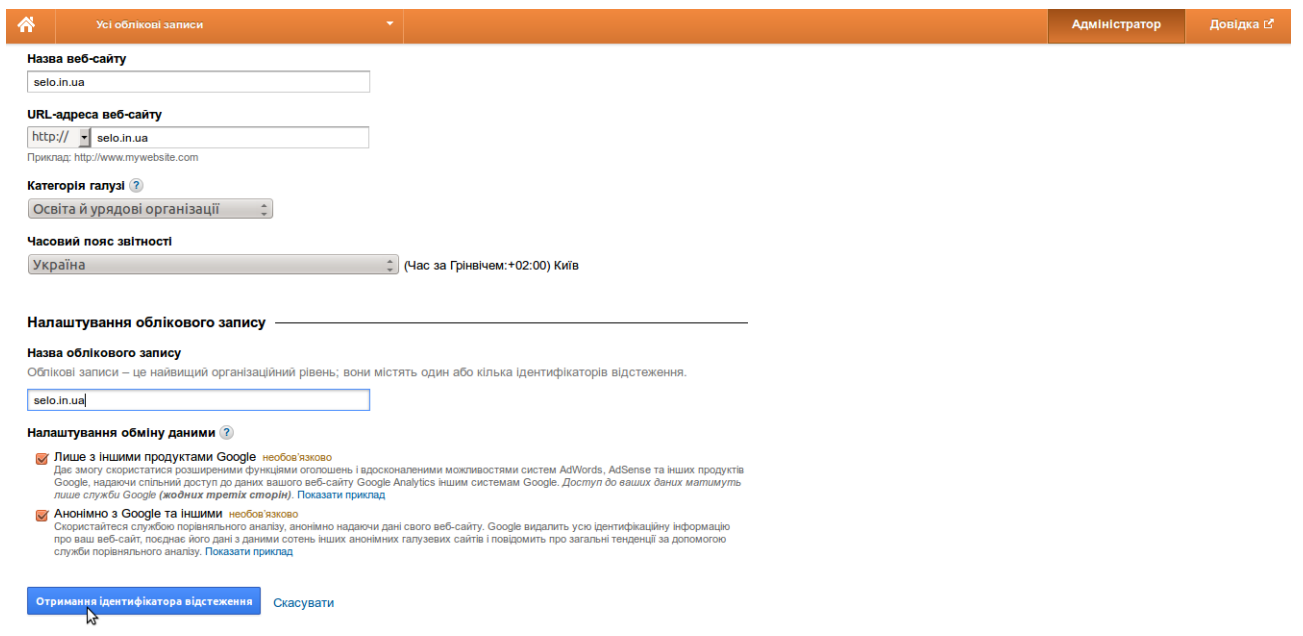

Рис. 3.3 Адміністрування облікових записів

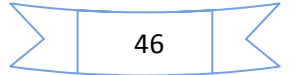

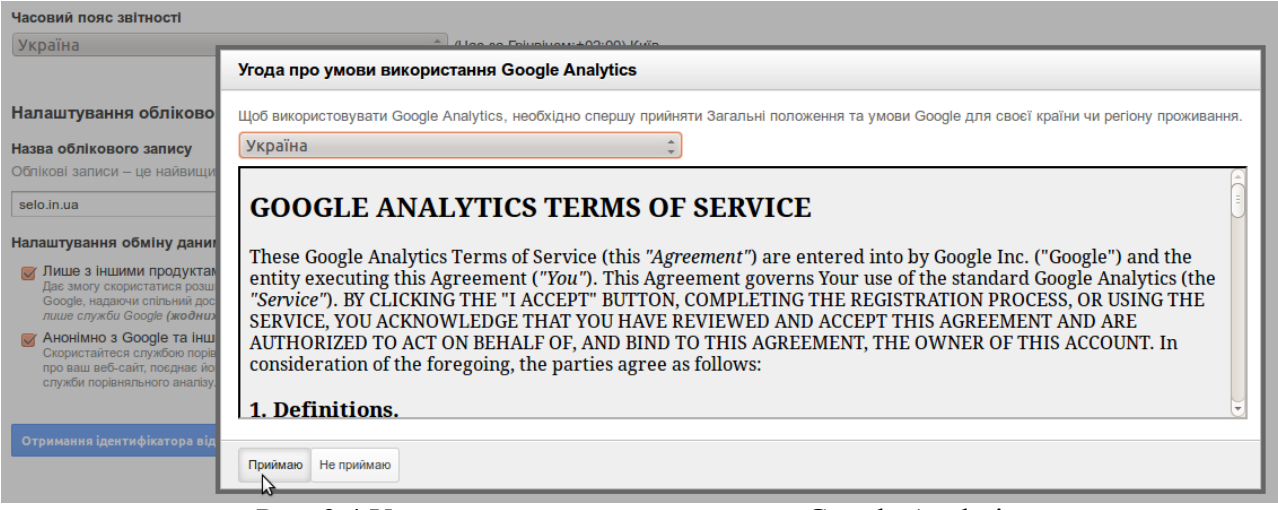

Рис. 3.4 Угода про умови використання Google Analytics

Після цього з'явиться код відстеження (рис. 3.5).

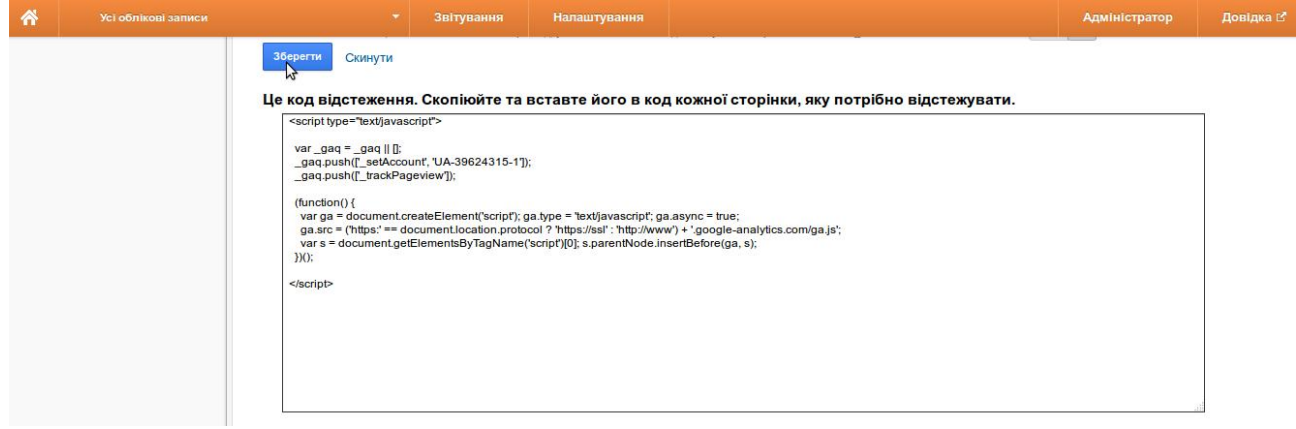

#### Рис. 3.5 Код відстеження

Цей код потрібно скопіювати та вставити на ті сторінки сайту, які потрібно відстежувати. Однак, якщо потрібно відстежувати всі сторінки сайту, то цей код можна розмістити у віджетах у текстовому полі так, як було розміщено погодний інформер. Потрібно зайти на сторінку керування сайтом, вибрати пункт меню «Дизайн» – «Віджети», перетягти текстовий віджет «Текст» з лівої частини у відповідне місце у правій, вставити попередньо скопійований код відстеження та натиснути кнопку «Зберегти» (рис. 3.6). Однак на бічній панелі сайту ця інформація відображатись не буде. Для того, щоб отримати статистичні звіти, потрібно зайти на сайт <https://www.google.com.ua/analytics/> і натиснути кнопку «Звіти» (рис. 3.7).

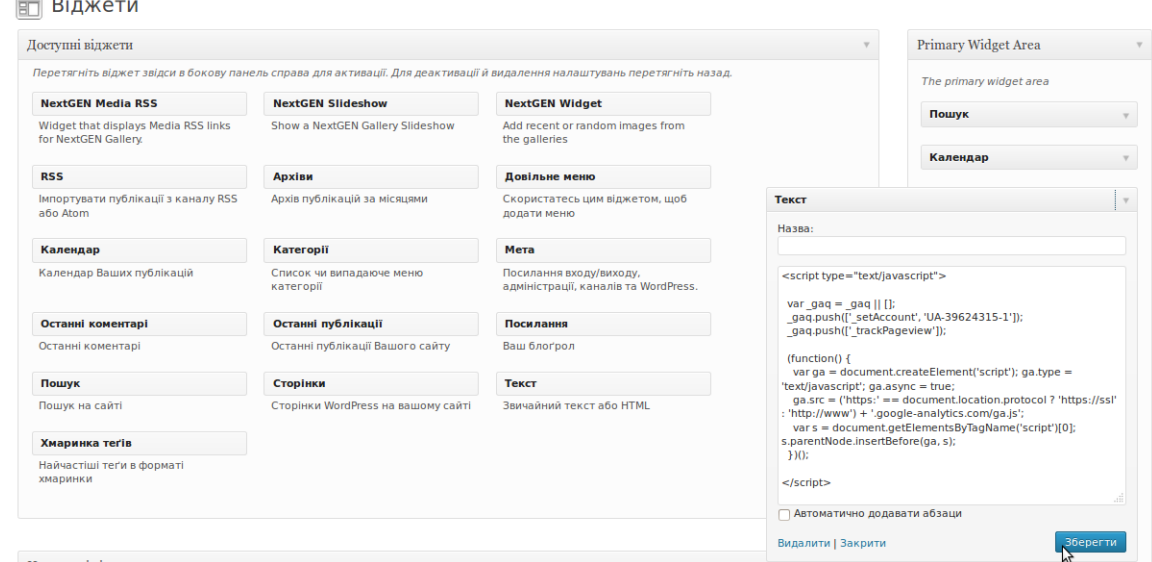

Рис. 3.6 Додавання коду відстеження на сайт

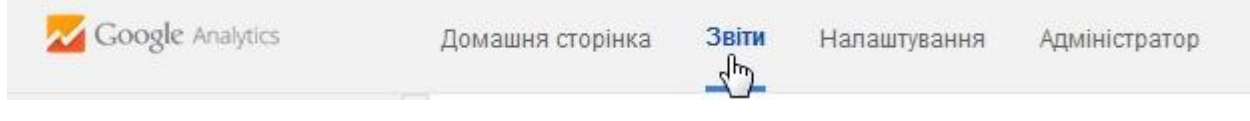

Рис. 3.7 Перегляд звітів

Для того, щоб переглянути інші звіти, потрібно вибрати відповідний тип звіту у меню в лівій частині (рис. 3.8).

Звіти можна переглядати лише після того, як код відстеження буде додано до сторінок сайту і на сайт зайдуть відвідувачі.

Яндекс Метрика також дозволяє переглядати відеозаписи візитів на сайт кожного з відвідувачів.

Для наочного відображення кількості відвідувачів за день та за весь час на створений сайт можна встановити лічильник.

Можна також провести SEO-аудит сайту. Для цього потрібно ввести його адресу (доменне ім'я) у відповідну форму на сайті [http://www.sbup.com/audit.](http://www.sbup.com/audit) Сервіс дозволяє переглядати індекси цитування, рівень довіри сайту у пошукових системах (TrustRank), Номінальний PageRank Google, реальний PageRank, Alexa рейтинг, приблизну вартість сайту тощо.

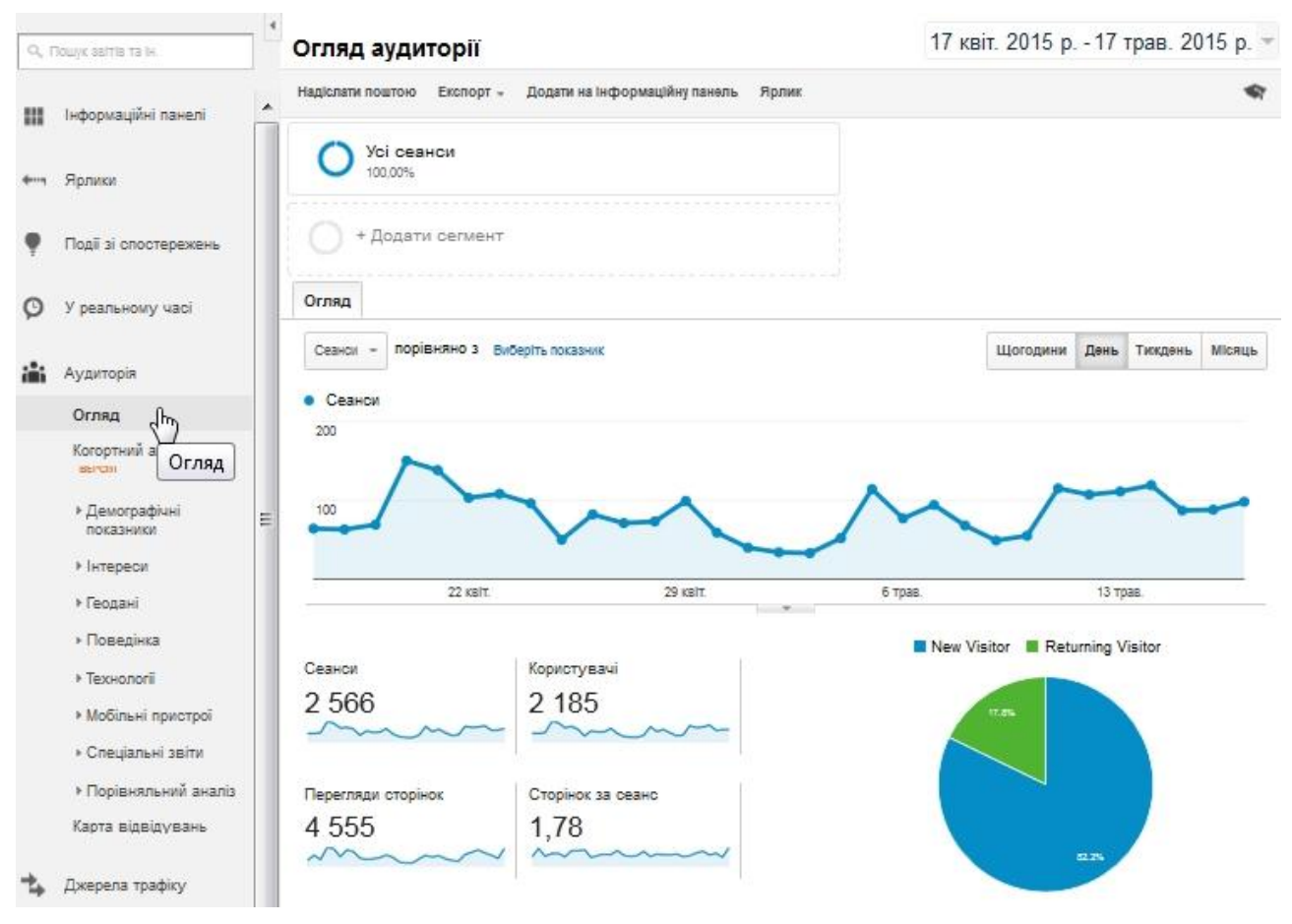

Рис. 3.8 Перегляд звітів

#### **3.2. Реєстрація у пошукових системах**

Через кілька тижнів (місяців) після створення сайт потрапить до баз різних пошукових систем і його буде видно у результатах пошуку. Однак цей процес можна пришвидшити, зареєструвавши свій сайт у пошукових системах самостійно.

Щоб зареєструвати свій сайт у пошукових системах, потрібно перейти за посиланнями нижче і заповнити відповідні форми.

- Google: [http://www.google.com/addurl/?continue=/addurl;](http://www.google.com/addurl/?continue=/addurl)
- Яндекс: [https://webmaster.yandex.ua/site/?wizard=add.site;](https://webmaster.yandex.ua/site/?wizard=add.site)
- $\checkmark$  Rambler: [http://top100.rambler.ru/user/login?back=%2Fregister%2F1;](http://top100.rambler.ru/user/login?back=%2Fregister%2F1)
- $\checkmark$  Mail: [http://top.mail.ru/add;](http://top.mail.ru/add)
- Yahoo!: <http://siteexplorer.search.yahoo.com/index.php> (при реєстрації в Yahoo! сайт автоматично реєструється в Altavista);

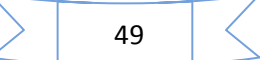

- Bing: <http://www.bing.com/docs/submit.aspx> (раніше Live Search та MSN Search);
- Aport: [http://catalog.aport.ru/rus/add/AddUrl.aspx;](http://catalog.aport.ru/rus/add/AddUrl.aspx)
- $\checkmark$  GoGo: [http://gogo.ru/wmaster/add\\_site.html;](http://gogo.ru/wmaster/add_site.html)
- $\checkmark$  Meta: [http://web.meta.ua/?action=add;](http://web.meta.ua/?action=add)
- $\checkmark$  i.ua: [http://catalog.i.ua/site/add;](http://catalog.i.ua/site/add)
- Nigma: [http://www.nigma.ru/index\\_menu.php?action=click\\_menu&menu\\_](http://www.nigma.ru/index_menu.php?action=click_menu&menu_%0belement=add_site) [element=add\\_site;](http://www.nigma.ru/index_menu.php?action=click_menu&menu_%0belement=add_site)
- $\checkmark$  tut.by: [http://catalog.tut.by/add/;](http://catalog.tut.by/add/)
- $\checkmark$  MSN [http://search.msn.com/docs/submit.aspx;](http://search.msn.com/docs/submit.aspx)
- $\checkmark$  Punto [http://punto.ru/add.](http://punto.ru/add)

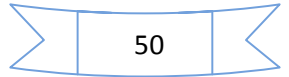

#### **Список використаних джерел**

1. Заліський А.А. Інформатизація освіти – резерв підвищення її якості і доступності // Комп'ютер у школі та сім'ї. – 2010. – №7. – С. 3-4.

2. Зелюк В.В. Стандарти ЄС як орієнтир підготовки вчителів регіону до використання інформаційно-комунікаційних технологій в освітній діяльності // Комп'ютер у школі та сім'ї. – 2010. – №1. – С. 7-9.

3. Корнієць О.М. Використання вільнопоширюваної платформи WordPress для організації колекцій електронних освітніх ресурсів на профорієнтаційну тематику. Матеріали звітної-наукової конференції Інституту інформаційних технологій і засобів навчання НАПН України, ІІТЗН НАПН України, м. Київ, 2014 р. – С. 180-182. – Режим доступу : [http://lib.iitta.gov.ua/4460/.](http://lib.iitta.gov.ua/4460/)

4. Корнієць О.М. Використання вільнопоширюваного програмного забезпечення для організації колекцій електронних освітніх ресурсів з профорієнтації. Матеріали четвертої міжнародної науково-практичної конференції «Free/Libre and Open-Source Software Lviv-2014» : Львів, 24-27 квітня 2014 р. – С. 48-51. – Режим доступу : <https://drive.google.com/file/d/0B2azM7lnwcJHQUxpekFwNVBNQ1k/edit>

5. Морзе Н.В. Як навчати вчителів, щоб комп'ютерні технології перестали бути дивом у навчанні? // Комп'ютер у школі та сім'ї. – 2010. – №6. – С. 10-14.

6. Носкова М.В. Формування і розвиток знань та навичок з ІКТ у вчителів загальноосвітніх навчальних закладів у системі післядипломної педагогічної освіти // Комп'ютер у школі та сім'ї. – 2010. – №6. – С. 28-31.

7. Чернікова Л.А. Регіональна модель формування ІКТ компетентності педагогів у системі післядипломної освіти // Комп'ютер у школі та сім'ї. – 2010.  $-$  N<sub>2</sub>6. – C. 24-27.

51